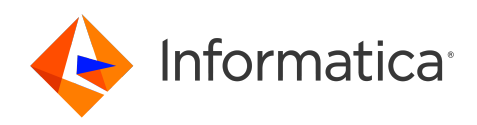

Informatica® Intelligent Cloud Services April 2024

# File Transfer

Informatica Intelligent Cloud Services File Transfer April 2024

© Copyright Informatica LLC 2021, 2024

This software and documentation are provided only under a separate license agreement containing restrictions on use and disclosure. No part of this document may be reproduced or transmitted in any form, by any means (electronic, photocopying, recording or otherwise) without prior consent of Informatica LLC.

U.S. GOVERNMENT RIGHTS Programs, software, databases, and related documentation and technical data delivered to U.S. Government customers are "commercial computer software" or "commercial technical data" pursuant to the applicable Federal Acquisition Regulation and agency-specific supplemental regulations. As such, the use, duplication, disclosure, modification, and adaptation is subject to the restrictions and license terms set forth in the applicable Government contract, and, to the extent applicable by the terms of the Government contract, the additional rights set forth in FAR 52.227-19, Commercial Computer Software License.

Informatica, Informatica Cloud, Informatica Intelligent Cloud Services, PowerCenter, PowerExchange, and the Informatica logo are trademarks or registered trademarks of Informatica LLC in the United States and many jurisdictions throughout the world. A current list of Informatica trademarks is available on the web at https:// www.informatica.com/trademarks.html. Other company and product names may be trade names or trademarks of their respective owners.

Portions of this software and/or documentation are subject to copyright held by third parties. Required third party notices are included with the product.

The information in this documentation is subject to change without notice. If you find any problems in this documentation, report them to us at infa\_documentation@informatica.com.

Informatica products are warranted according to the terms and conditions of the agreements under which they are provided. INFORMATICA PROVIDES THE INFORMATION IN THIS DOCUMENT "AS IS" WITHOUT WARRANTY OF ANY KIND, EXPRESS OR IMPLIED, INCLUDING WITHOUT ANY WARRANTIES OF MERCHANTABILITY, FITNESS FOR A PARTICULAR PURPOSE AND ANY WARRANTY OR CONDITION OF NON-INFRINGEMENT.

Publication Date: 2024-04-05

# Table of Contents

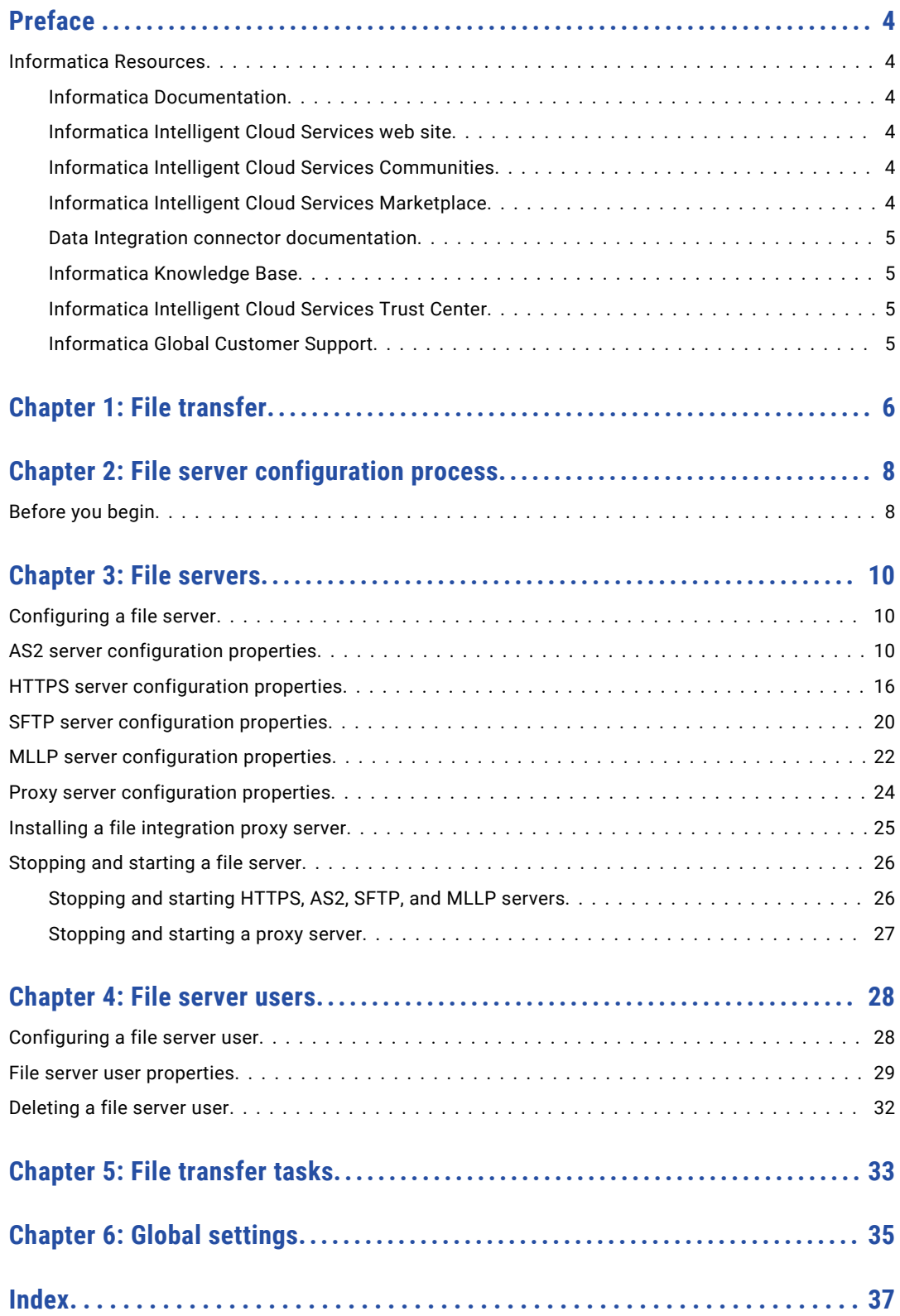

# <span id="page-3-0"></span>Preface

Use *File Transfer* to learn how to exchange files between Informatica Intelligent Cloud Services℠ and remote partners. Learn how to configure file servers and create file server users.

## Informatica Resources

Informatica provides you with a range of product resources through the Informatica Network and other online portals. Use the resources to get the most from your Informatica products and solutions and to learn from other Informatica users and subject matter experts.

### Informatica Documentation

Use the Informatica Documentation Portal to explore an extensive library of documentation for current and recent product releases. To explore the Documentation Portal, visit <https://docs.informatica.com>.

If you have questions, comments, or ideas about the product documentation, contact the Informatica Documentation team at [infa\\_documentation@informatica.com.](mailto:infa_documentation@informatica.com)

### Informatica Intelligent Cloud Services web site

You can access the Informatica Intelligent Cloud Services web site at <http://www.informatica.com/cloud>. This site contains information about Informatica Cloud integration services.

### Informatica Intelligent Cloud Services Communities

Use the Informatica Intelligent Cloud Services Community to discuss and resolve technical issues. You can also find technical tips, documentation updates, and answers to frequently asked questions.

Access the Informatica Intelligent Cloud Services Community at:

<https://network.informatica.com/community/informatica-network/products/cloud-integration>

Developers can learn more and share tips at the Cloud Developer community:

[https://network.informatica.com/community/informatica-network/products/cloud-integration/cloud](https://network.informatica.com/community/informatica-network/products/cloud-integration/cloud-developers)[developers](https://network.informatica.com/community/informatica-network/products/cloud-integration/cloud-developers)

### Informatica Intelligent Cloud Services Marketplace

Visit the Informatica Marketplace to try and buy Data Integration Connectors, templates, and mapplets:

<https://marketplace.informatica.com/>

### <span id="page-4-0"></span>Data Integration connector documentation

You can access documentation for Data Integration Connectors at the Documentation Portal. To explore the Documentation Portal, visit [https://docs.informatica.com.](https://docs.informatica.com)

### Informatica Knowledge Base

Use the Informatica Knowledge Base to find product resources such as how-to articles, best practices, video tutorials, and answers to frequently asked questions.

To search the Knowledge Base, visit [https://search.informatica.com.](http://search.informatica.com) If you have questions, comments, or ideas about the Knowledge Base, contact the Informatica Knowledge Base team at [KB\\_Feedback@informatica.com.](mailto:KB_Feedback@informatica.com)

### Informatica Intelligent Cloud Services Trust Center

The Informatica Intelligent Cloud Services Trust Center provides information about Informatica security policies and real-time system availability.

You can access the trust center at [https://www.informatica.com/trust-center.html.](https://www.informatica.com/trust-center.html)

Subscribe to the Informatica Intelligent Cloud Services Trust Center to receive upgrade, maintenance, and incident notifications. The [Informatica](https://status.informatica.com/) Intelligent Cloud Services Status page displays the production status of all the Informatica cloud products. All maintenance updates are posted to this page, and during an outage, it will have the most current information. To ensure you are notified of updates and outages, you can subscribe to receive updates for a single component or all Informatica Intelligent Cloud Services components. Subscribing to all components is the best way to be certain you never miss an update.

To subscribe, on the [Informatica](https://status.informatica.com/) Intelligent Cloud Services Status page, click **SUBSCRIBE TO UPDATES**. You can choose to receive notifications sent as emails, SMS text messages, webhooks, RSS feeds, or any combination of the four.

### Informatica Global Customer Support

You can contact a Global Support Center through the Informatica Network or by telephone.

To find online support resources on the Informatica Network, click **Contact Support** in the Informatica Intelligent Cloud Services Help menu to go to the **Cloud Support** page. The **Cloud Support** page includes system status information and community discussions. Log in to Informatica Network and click **Need Help** to find additional resources and to contact Informatica Global Customer Support through email.

The telephone numbers for Informatica Global Customer Support are available from the Informatica web site at <https://www.informatica.com/services-and-training/support-services/contact-us.html>.

## <span id="page-5-0"></span>CHAPTER 1

# File transfer

You can either use B2B Gateway or the Data Integration REST API sendfiles resource to exchange files.

To exchange files with a remote partner, configure your organization's file servers associated with the File Integration Service to securely communicate with the partner's servers. The File Integration Service is a Secure Agent service that runs advanced file transfer protocols.

You can configure the following types of file servers to exchange files with remote partners:

#### **AS2 server**

To receive files from partners with AS2 file transfer, configure an AS2 server to receive files from remote AS2 servers.

To send AS2 files to a partner's server, configure a connection, and then send the files to the partner using the Informatica Intelligent Cloud Services REST API. For more information, see the help for the AS2 Connector in the Data Integration help.

For example, you want to exchange EDI messages with a partner's AS2 server. To receive files from the partner, you configure your file server to accept files from the partner's server. To send files to your partner's server, you configure an AS2 connection for the partner. Then you send a POST request using the sendfiles REST API resource to transfer the EDI messages to the partner's server.

#### **HTTPS server**

To exchange files with partners with HTTPS file transfer, configure an HTTPS server so that partners can connect to the server, upload files to the server and download files from the server.

#### **SFTP server**

To exchange files with partners with SFTP file transfer, configure an SFTP server so that partners can connect to the server, and upload to and download files from the server.

#### **MLLP server**

The Minimal Lower Layer Protocol (MLLP) protocol is used to transfer healthcare industry messages, such as HL7 messages. HL7 is a messaging specification for healthcare information systems. To transfer healthcare industry messages with the MLLP protocol, configure an MLLP server so that partners can connect the server, upload files to the server, and download files from the server.

#### **Proxy server**

You can install and configure one or more file integration proxy servers in the demilitarized zone (DMZ). The partners' servers then communicate with the proxy servers instead of communicating directly with the organization's file servers. Multiple file servers can use the same file integration proxy server.

You can install proxy servers on Windows and Linux operating systems.

For each remote partner that exchanges files with your organization, you create a file server user account. You define the protocol accessibility for the file server user, that is, AS2, HTTPS, SFTP, or various combinations of these servers. A home directory is created or assigned to each file server user. You can

define network shared locations to the user's home directory, and define folder level and file level permissions for the user.

You can monitor file transfer jobs on the **File Transfer Logs** page in Monitor. For information about monitoring file transfer jobs, see the Monitor help.

# <span id="page-7-0"></span>CHAPTER 2

# File server configuration process

Configure file servers, file server users, and global settings to exchange files between remote partners and your Informatica Intelligent Cloud Services organization.

You can configure file servers for each Secure Agent that uses the File Integration Service. Configure file servers on the **File Servers** page in Administrator. The **File Servers** page lists all of the runtime environments and Secure Agents in your organization that can use the File Integration Service.

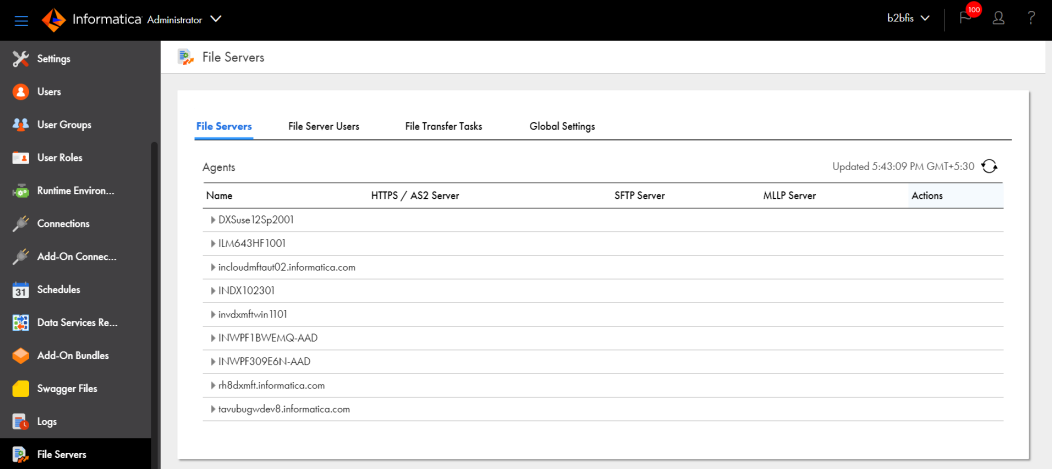

Enabling external partners to exchange files with your organization includes the following tasks:

- **•** Configure file server properties. You can configure an AS2, HTTPS, SFTP, and MLLP server .
- **•** Optionally, install and configure one or more proxy servers as intermediaries between the partner's file servers and the organization's file servers.
- **•** Configure server users for remote partners so that they can exchange files with your server.
- **•** Specify default folders where the files are exchanged.

# Before you begin

Before you configure file servers, ensure that you have the appropriate licenses and that you exchange public keys with the partner.

To ensure that your organization can exchange files with a remote server, complete the following tasks:

1. Send your public keys to the partner.

- 2. Receive the partner public keys.
- 3. Import the partner public keys to your trust store.
- 4. Configure the file server settings.

#### **Note:**

- **•** Ensure that the File Integration Service is running on the Secure Agent. For information about checking the status of Secure Agent services, see *Secure Agent Services*.
- **•** Ensure that you have sufficient privileges to create, read, update, delete, and set permissions on file servers.

# <span id="page-9-0"></span>CHAPTER 3

# File servers

Configure file servers to exchange files with remote partners.

You can configure the following servers:

- **•** AS2 server. Receives files from partners with AS2 file transfer.
- **•** HTTPS server. Partners connect to the server to upload and download files.
- **•** SFTP server. Partners connect to the server to upload and download files.
- **•** MLLP server. Partners connect to the server to transfer healthcare industry messages.
- **•** Proxy server. An intermediary between the partner's file servers and the organization's file servers.

## Configuring a file server

Configure properties for a file server to exchange files between the server and remote partners.

- 1. In Administrator, select **File Servers**.
- 2. On the **File Servers** tab, select the Secure Agent that runs the File Integration Service that you want to use to exchange files with the remote servers.
- 3. On the **File Server for agent** page, select the tab for the type of server to configure, HTTPS server, AS2 server, SFTP server, or proxy server.
- 4. Configure the file server properties, and then click **Save**.

## AS2 server configuration properties

For each runtime environment that uses the File Integration Service, you can configure an AS2 server to receive files from remote AS2 servers.

You configure AS2 server properties on the **AS2 Server** tab of the **File Server for agent** page.

Configure the following types of properties:

- **•** General
- **•** SSL
- **•** Listeners
- **•** Message security
- **•** MDN (Message Disposition Notifications)
- **•** Upload restrictions

#### General properties

The following table describes general AS2 server properties:

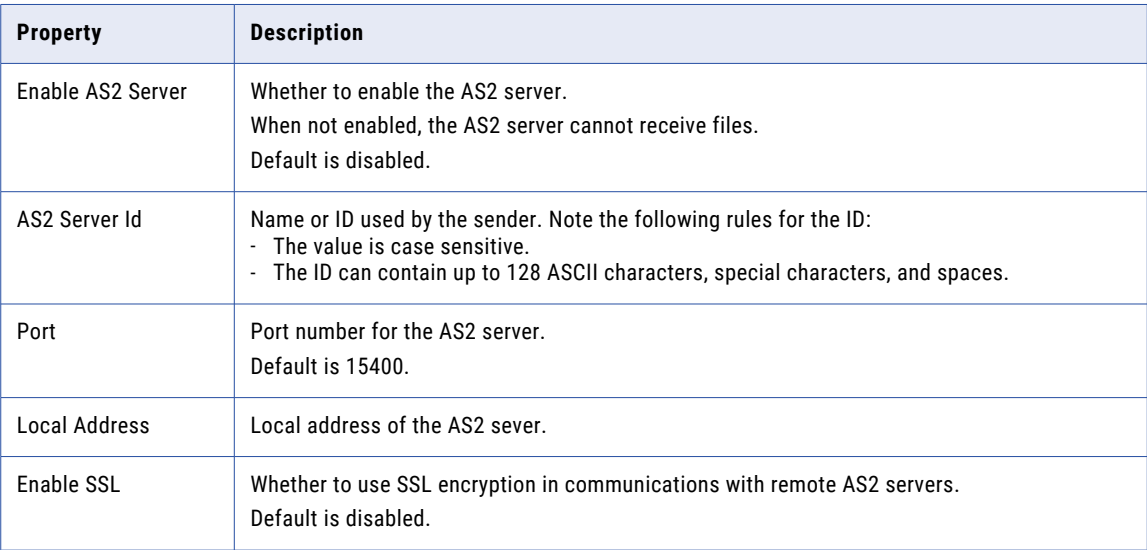

#### SSL properties

The following table describes the SSL properties:

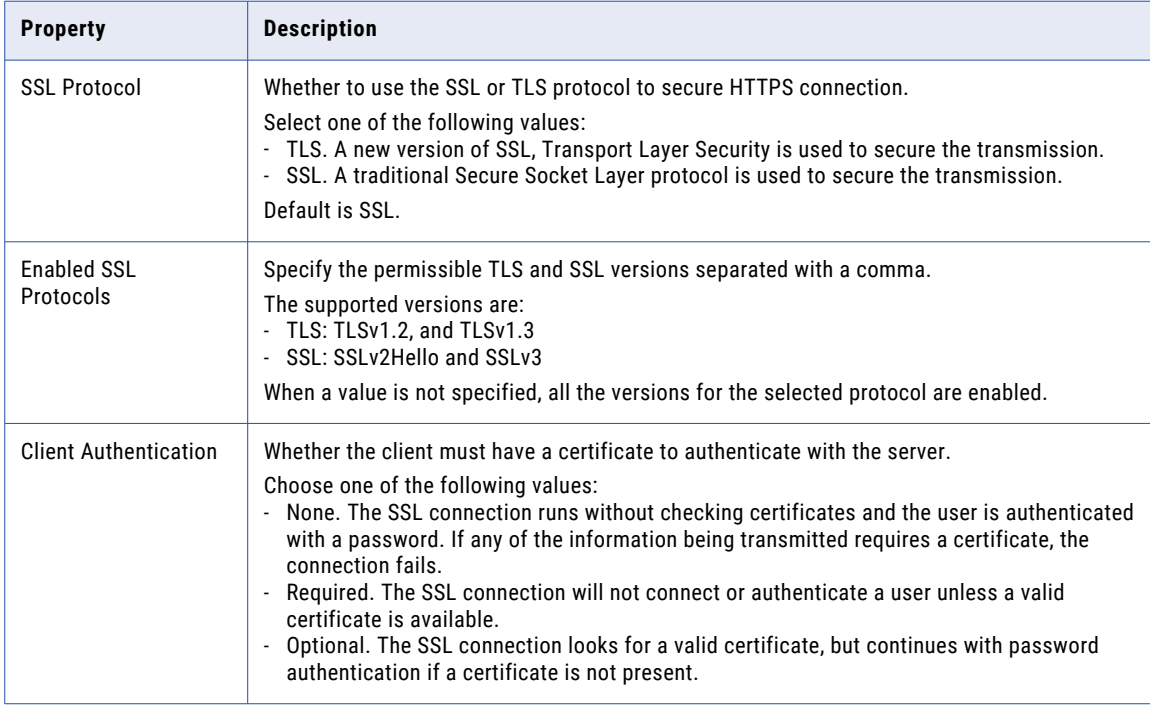

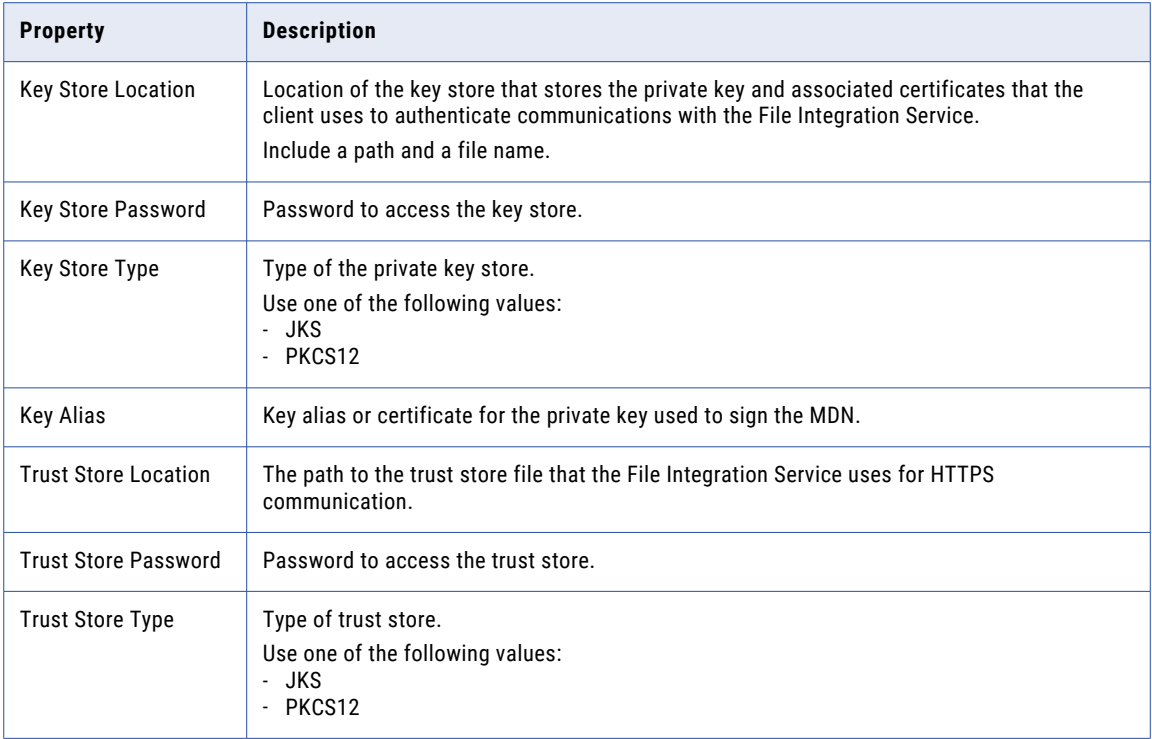

#### Listeners properties

You can add multiple server listeners to an AS2 server. Use a server listener to configure the AS2 server with a specific port number and local address. To add a server listener to the list, click **Add Listener**.

The following table describes the add listener properties:

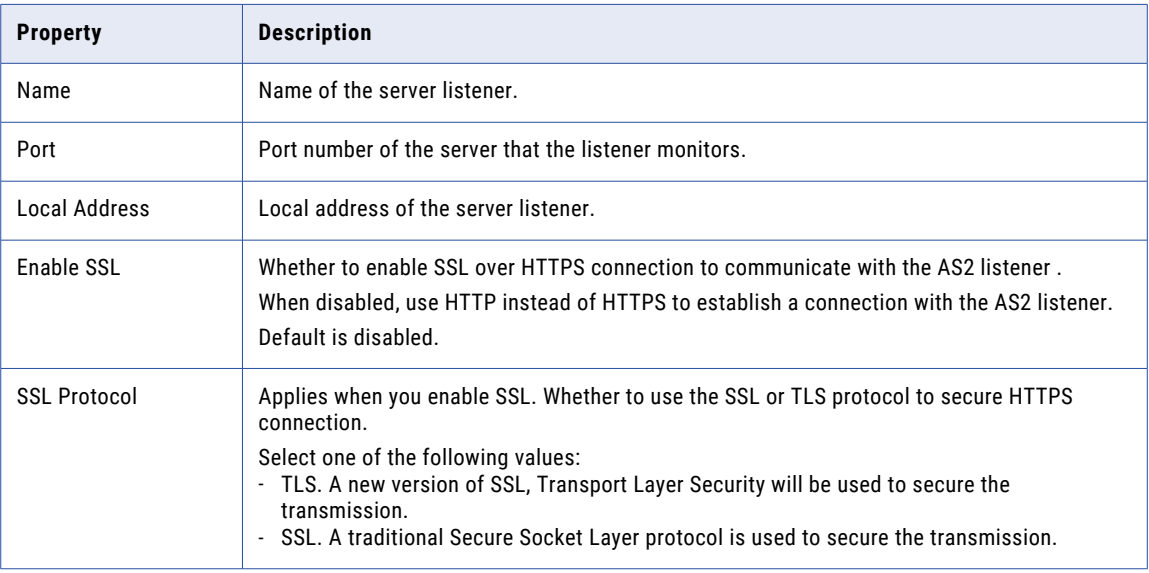

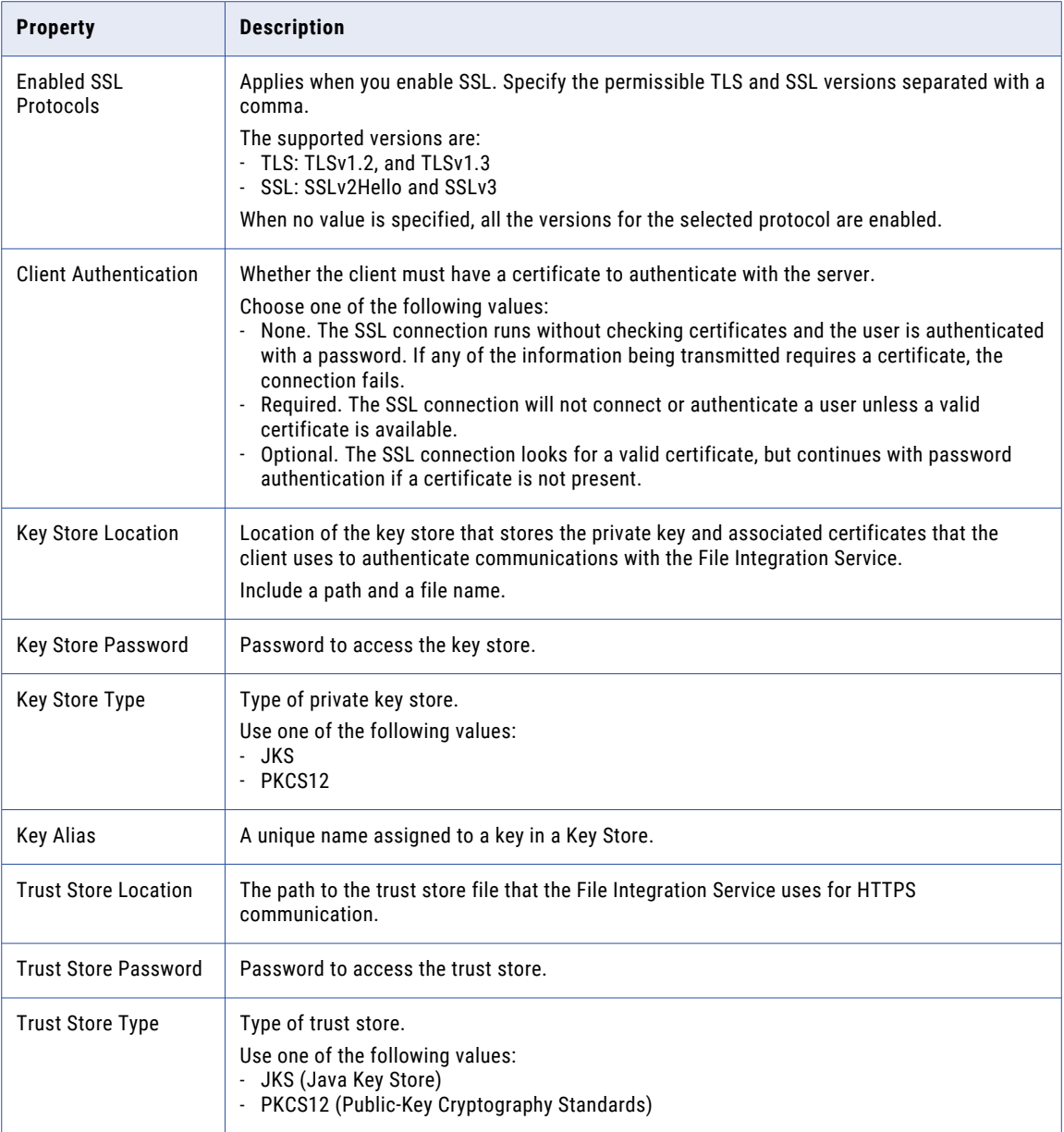

#### Message security properties

The following table describes basic message security properties:

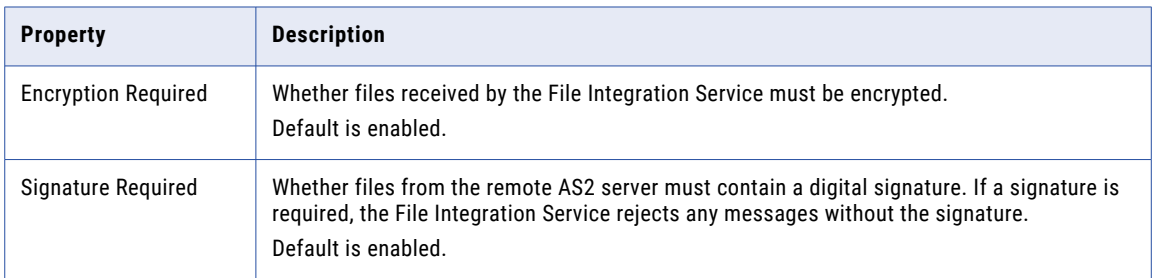

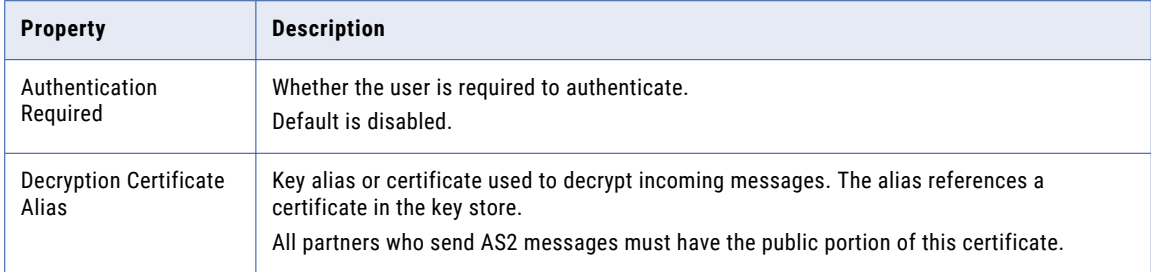

#### MDN properties

The following table describes message receipt properties:

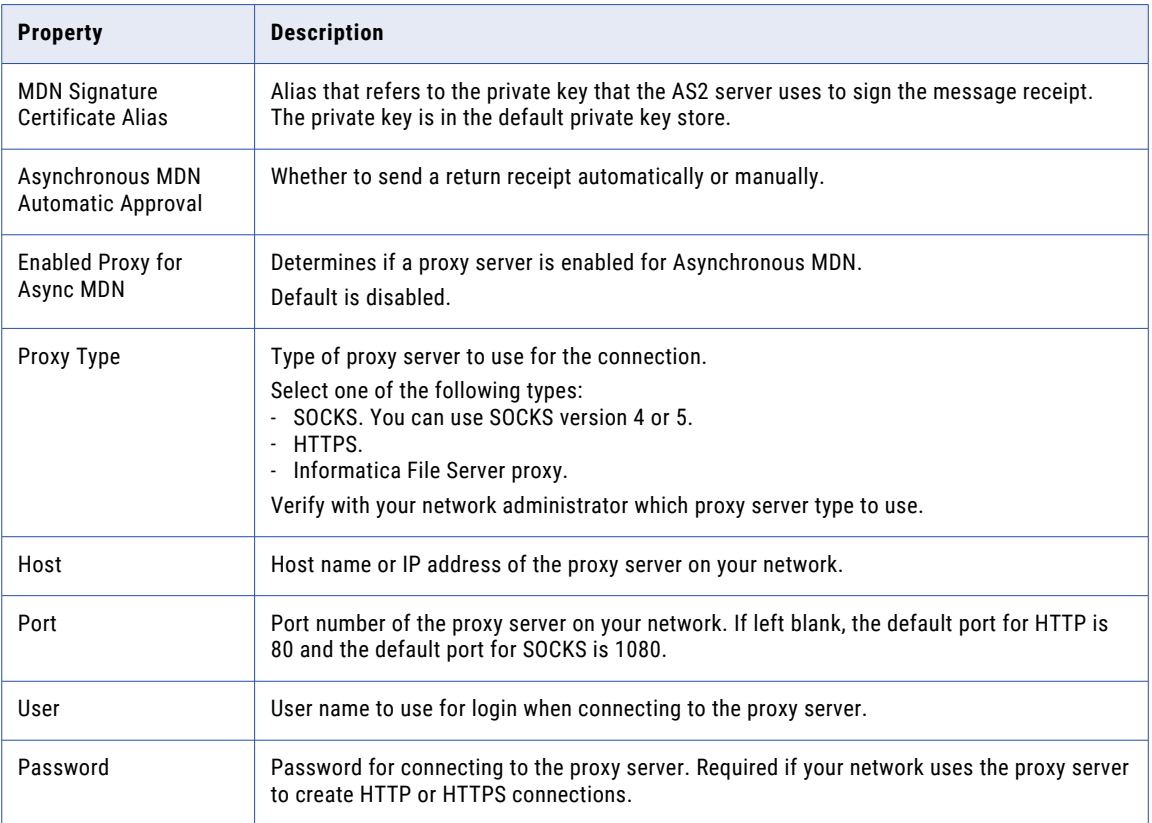

#### Upload restrictions properties

You can specify the types of files to allow or deny in an AS2 file upload. The following table describes the properties that control upload restrictions:

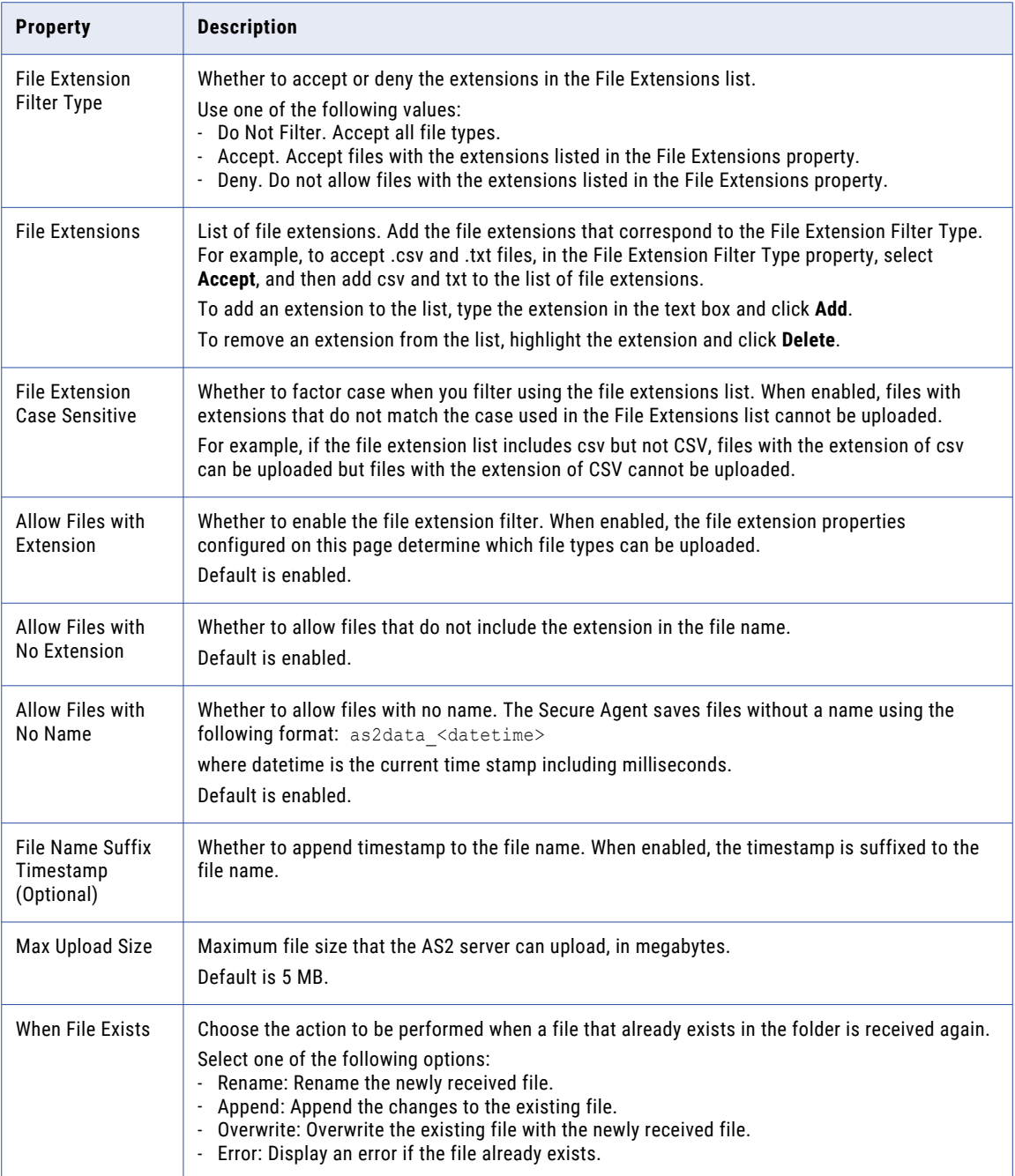

# <span id="page-15-0"></span>HTTPS server configuration properties

For each runtime environment that uses the File Integration Service, you can configure an HTTPS server to exchange files with remote HTTPS servers.

You configure HTTPS server properties on the **HTTPS Server** tab of the **File Server for agent** page. You must have the HTTPS license to exchange files through HTTPS servers.

Configure the following types of properties:

- **•** General
- **•** SSL
- **•** Listeners
- **•** MDN (Message Disposition Notifications)
- **•** Upload restriction

#### General properties

The following table describes general HTTPS server properties:

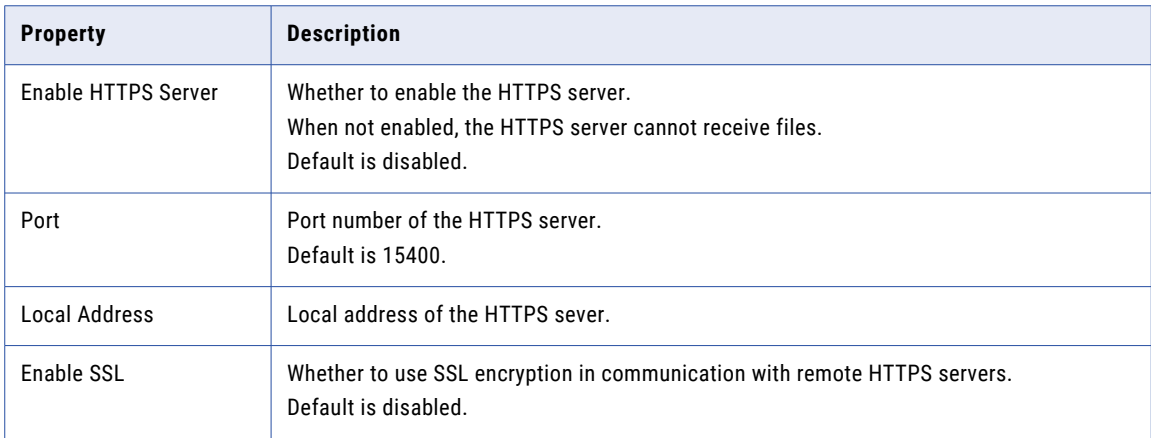

#### SSL properties

The following table describes the SSL properties:

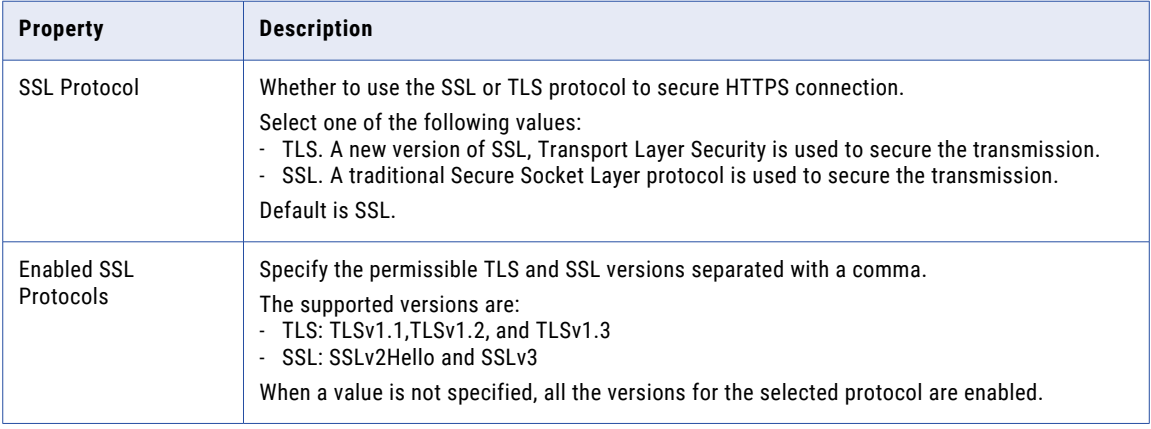

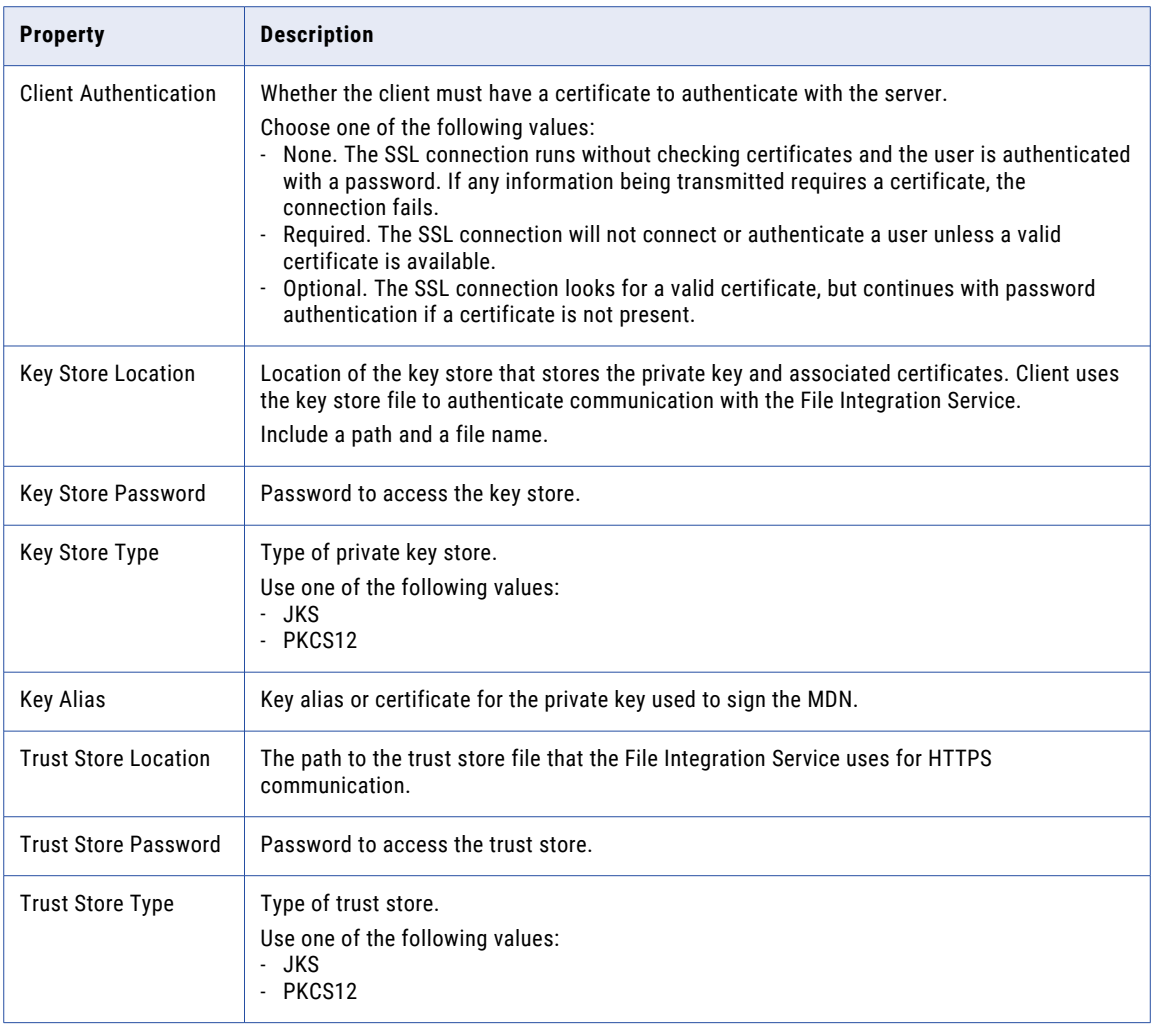

#### Listeners properties

You can add multiple server listeners to an HTTPS server. Use a server listener to configure the HTTPS server with a unique port and local address. To add a server listener to the list, click **Add Listener**.

The following table describes the add listener properties:

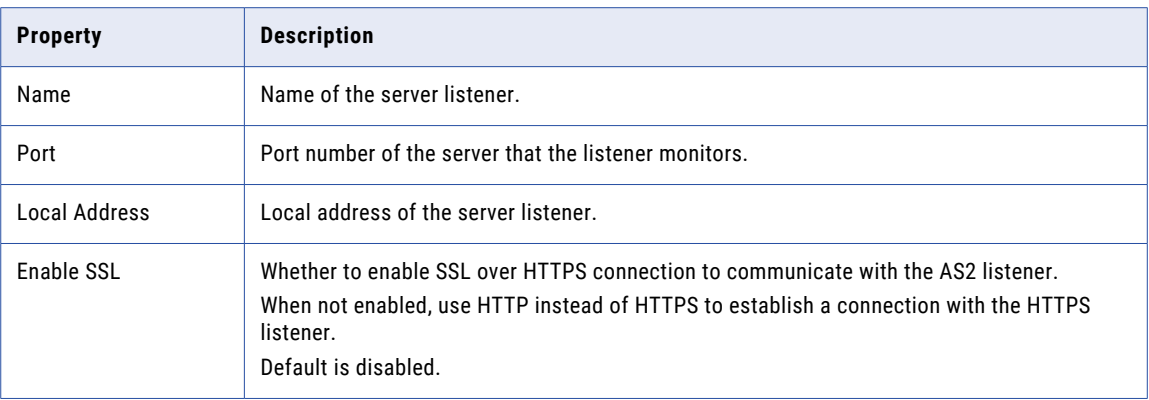

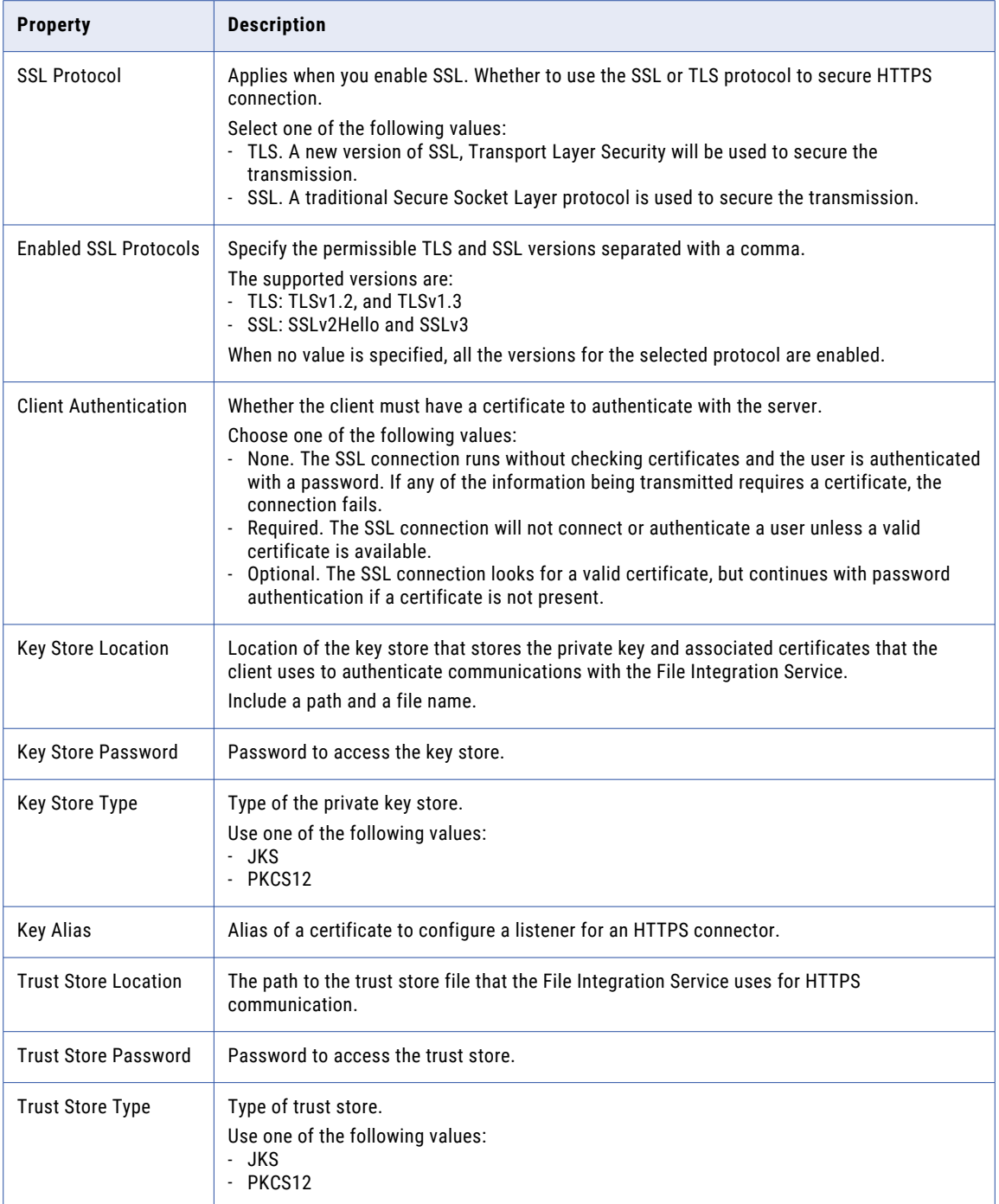

#### MDN properties

The following table describes message receipt properties:

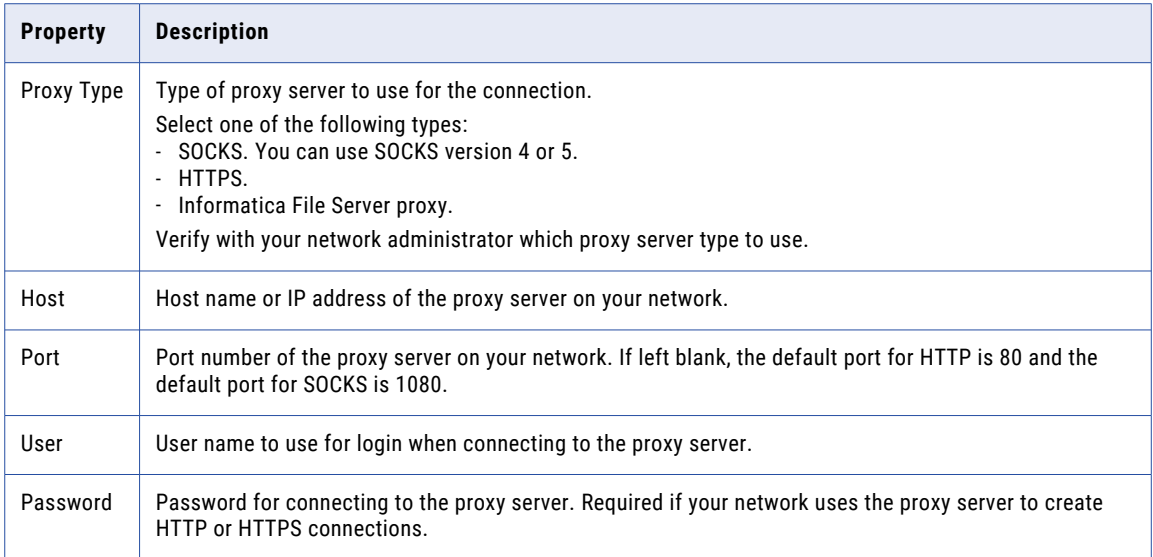

#### Upload restrictions properties

You can specify the types of files to allow or deny in an HTTPS file upload.

The following table describes the properties that control upload restrictions:

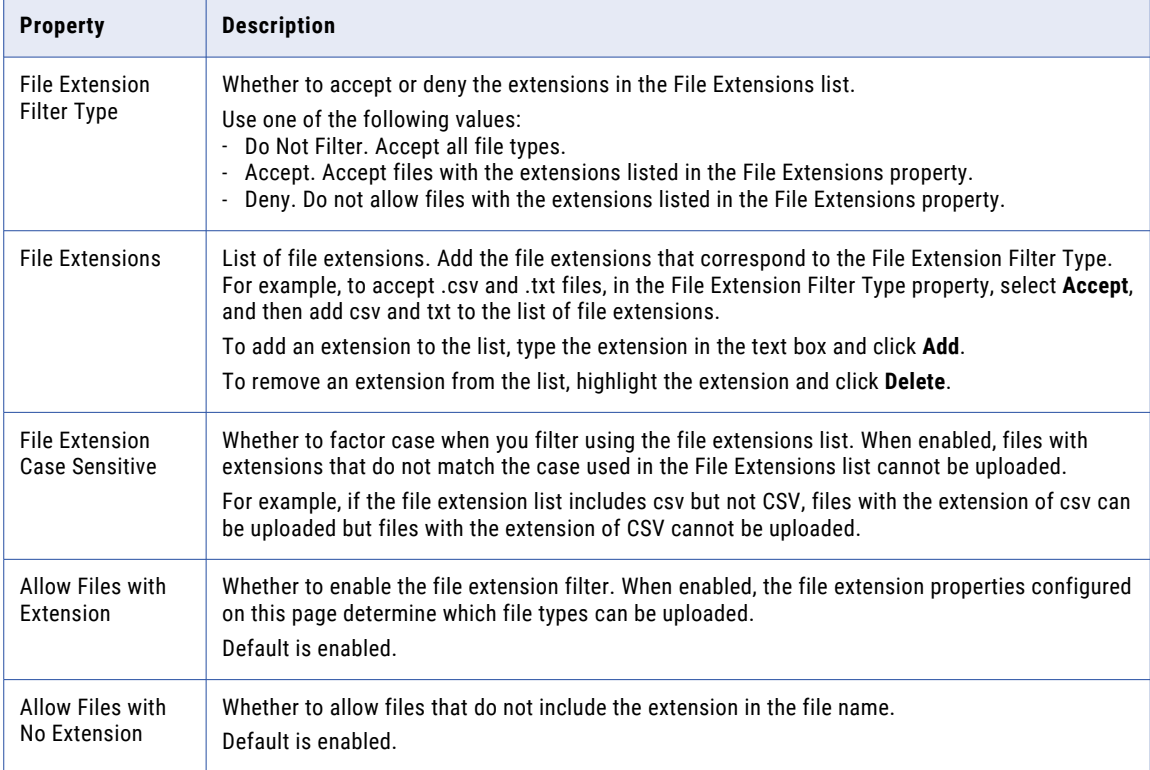

<span id="page-19-0"></span>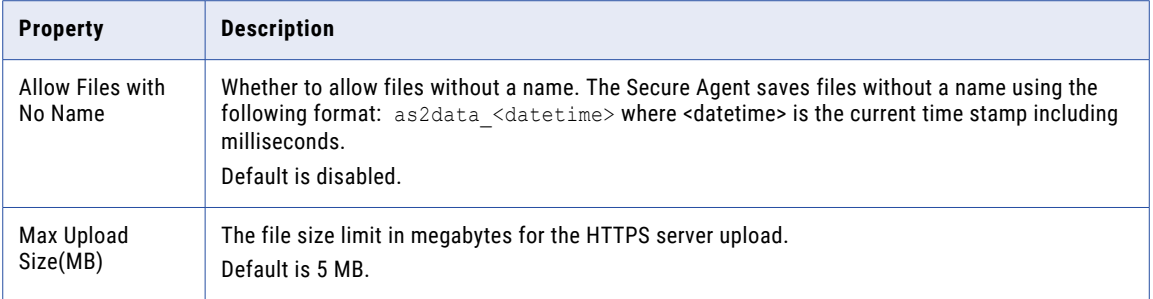

# SFTP server configuration properties

For each runtime environment that uses the File Integration Service, you can configure an SFTP server to exchange files.

You configure SFTP server properties on the **SFTP Server** tab of the **File Server for agent** page. Configure the following types of properties:

- **•** General properties
- **•** Algorithms properties
- **•** Host keys properties
- **•** Upload restriction properties

#### General properties

The following table describes general SFTP server properties:

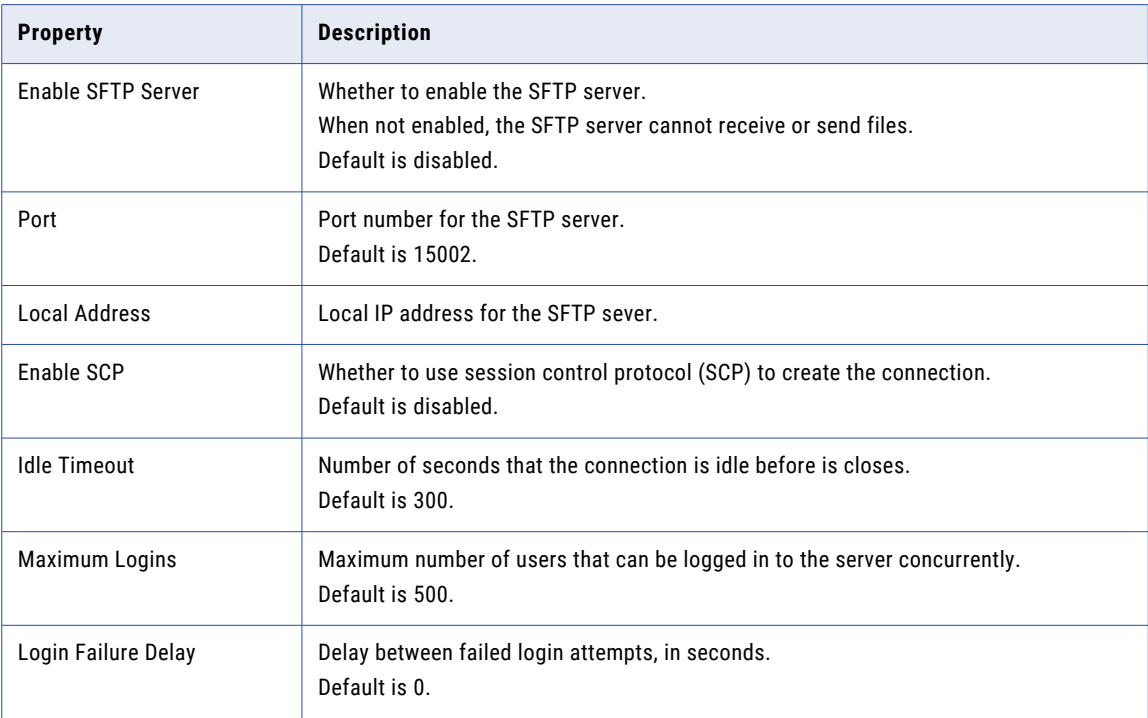

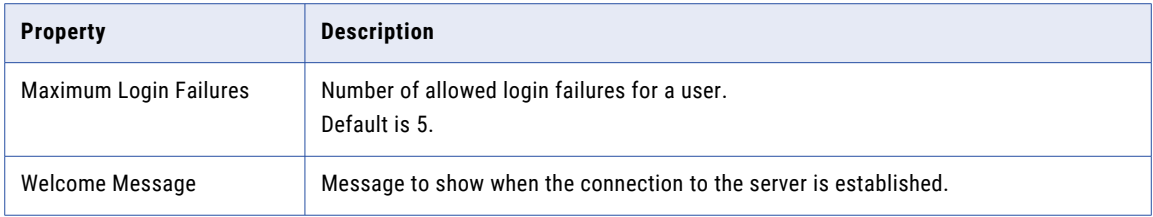

#### Algorithms properties

Enable the following algorithm types in the **Algorithms** section of the **SFTP Server** tab:

- **•** Cipher algorithms
- **•** Message Authentication Code (MAC) algorithms
- **•** Compression algorithms
- **•** Key exchange algorithms

When you configure the use of algorithms for SFTP file exchange, consider the following rules and guidelines:

- **•** You can move algorithms between the **Available** and **Selected** lists. The File Integration Service applies the algorithms that are listed in the **Selected** list.
- **•** If no algorithms are selected for an algorithm type, the File Integration Service applies all the algorithms that are listed in the **Available** list.
- **•** The File Integration Service applies the algorithms in the order in which they are listed, from the top of the list to the bottom of the list. You can use the up and down arrows to change the order of the algorithms in list.

#### Host keys properties

The following table describes host keys properties:

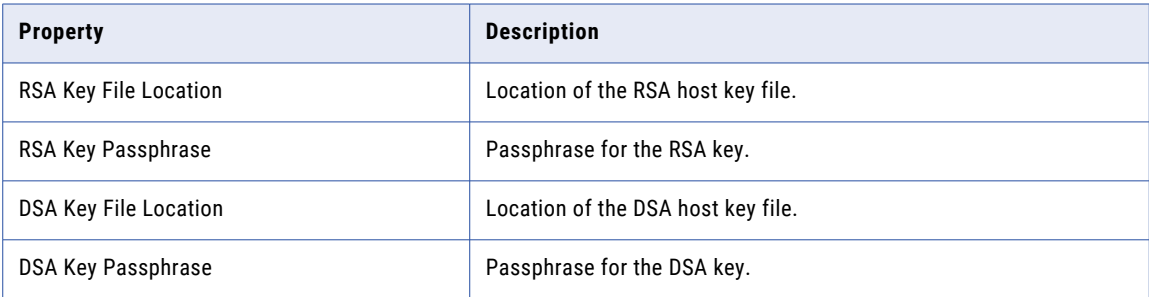

#### <span id="page-21-0"></span>Upload restrictions properties

You can specify the types of files to allow or deny in an SFTP file exchange. The following table describes the properties that control upload restrictions:

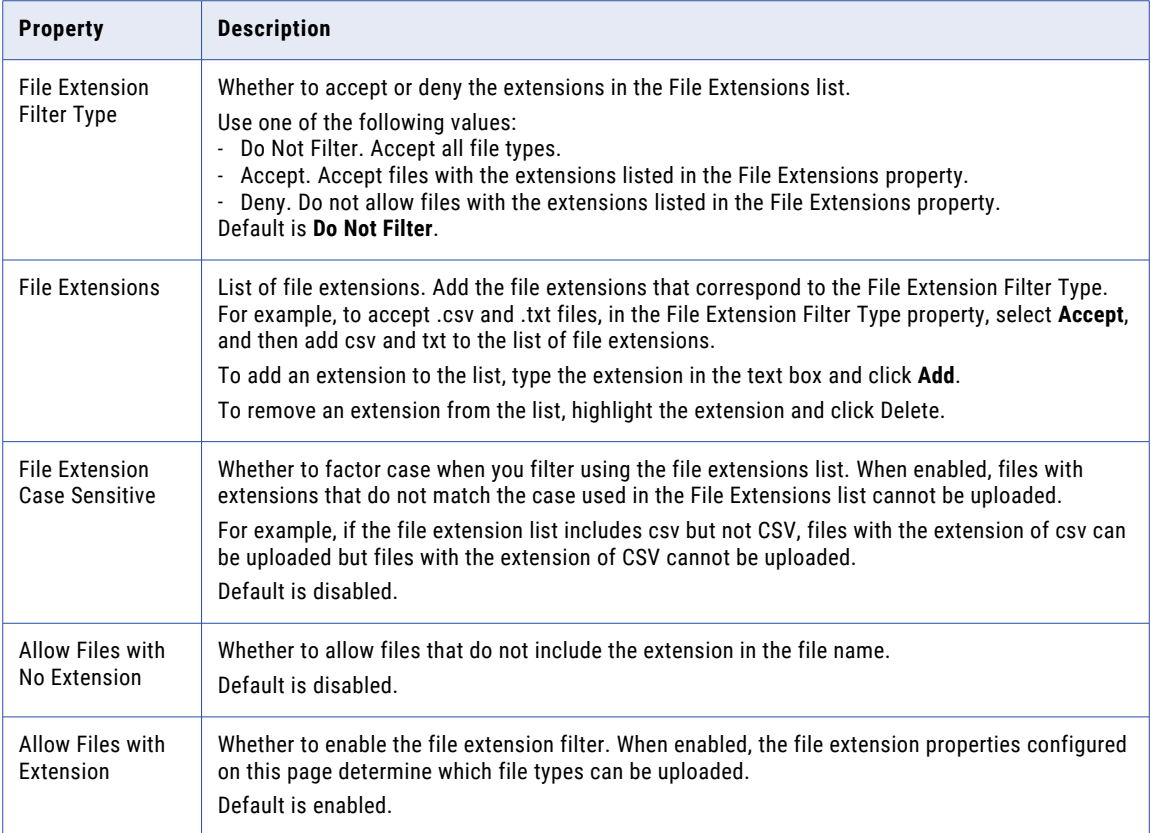

# MLLP server configuration properties

For each runtime environment that uses the File Integration Service, you can configure an MLLP server to exchange files with remote MLLP servers.

The Minimal Lower Layer Protocol (MLLP) protocol is used to transfer healthcare industry messages, such as HL7 messages. HL7 is a messaging specification for healthcare information systems.

You configure MLLP server properties on the **MLLP Server** tab of the **File Server for agent** page.

Configure the following types of properties:

- **•** General
- **•** Kafka Connections
- **•** Listeners

#### General properties

The following table describes general MLLP server property:

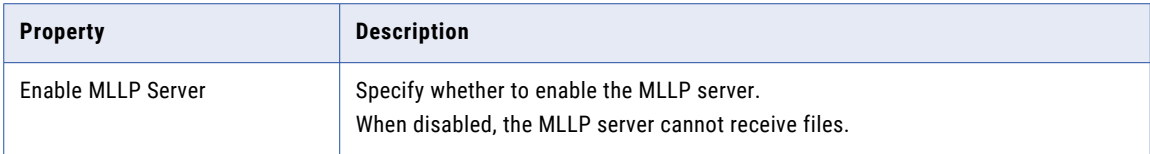

#### Kafka Connections

The following table describes the Kafka Connections properties:

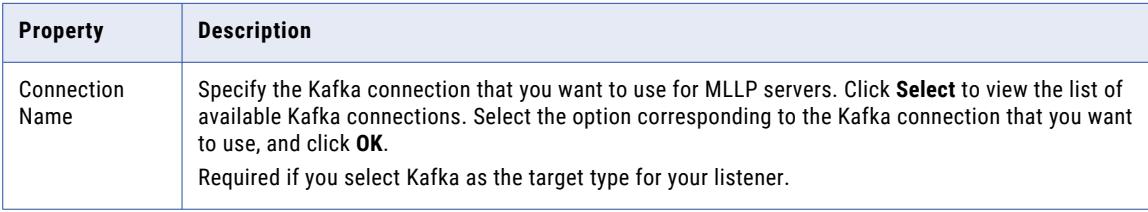

#### Listeners properties

You can add multiple server listeners to an MLLP server. Use a server listener to configure the MLLP server with a unique port and local address.

To add a server listener to the list, click **Add Listener**. You can start or stop individual listeners. You must save the edits made to the listener configuration before you start or stop the listener. The MLLP server must have at least one listener.

**Note:** You can also edit and delete the existing listeners. Before you modify or delete a listener, make sure that it isn't running.

The following table describes the properties that you need to configure when you add a new listener:

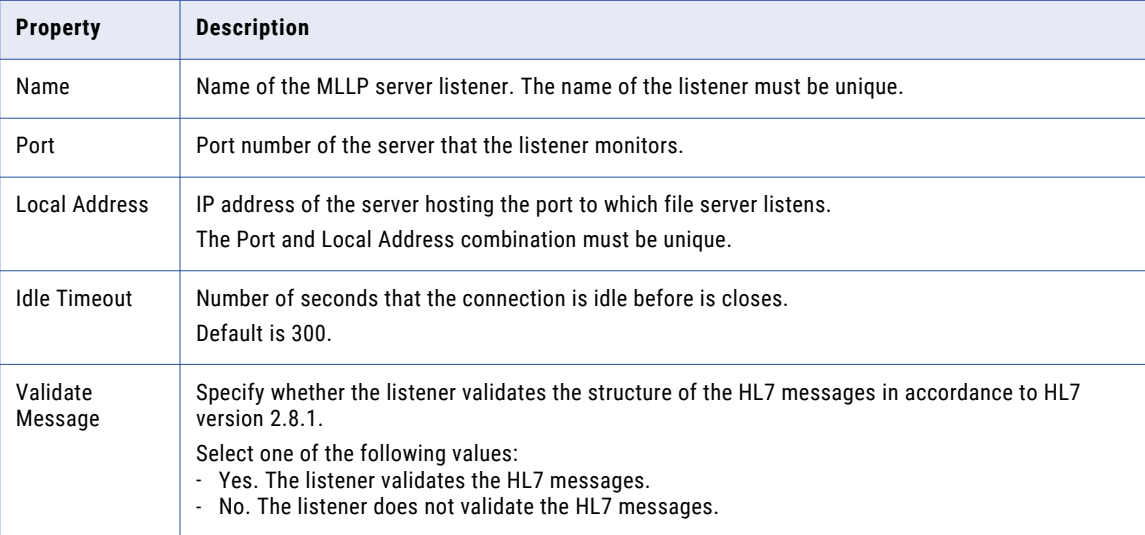

<span id="page-23-0"></span>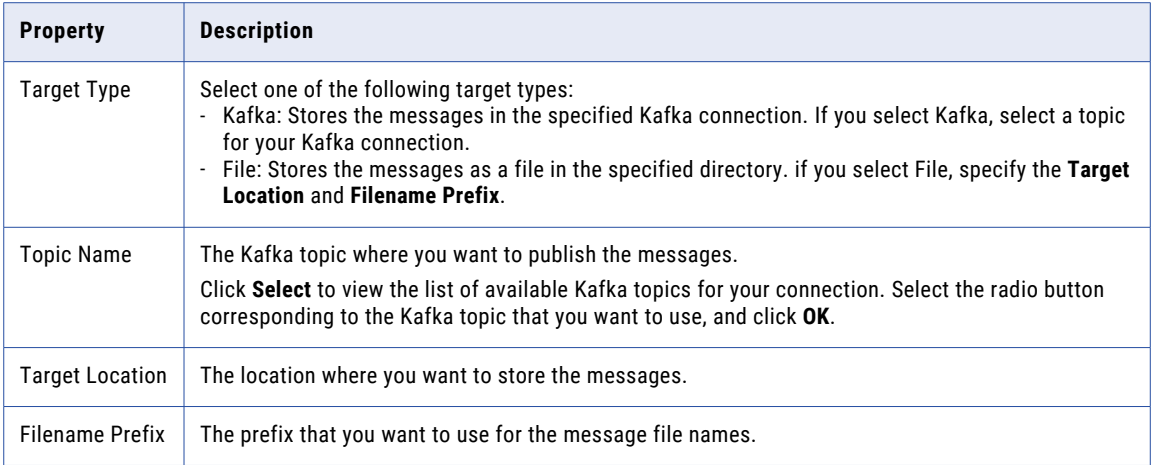

# Proxy server configuration properties

For each runtime environment that uses the File Integration Service, you can configure one or more proxy servers.

You configure proxy server properties on the **Proxy Server** tab of the **File Server for agent** page. The latest available file integration proxy version appears on this tab.

**Note:** You must also install the proxy server in the DMZ. For more information, see ["Installing](#page-24-0) a file [integration](#page-24-0) proxy server" on page 25.

To add a proxy server, click **Add Proxy Configuration**, configure server settings, and click **Save**.

Configure the following types of properties:

- **•** General properties
- **•** Service mappings properties, which associate internal file servers with the proxy server

#### General properties

The following table describes general proxy server properties:

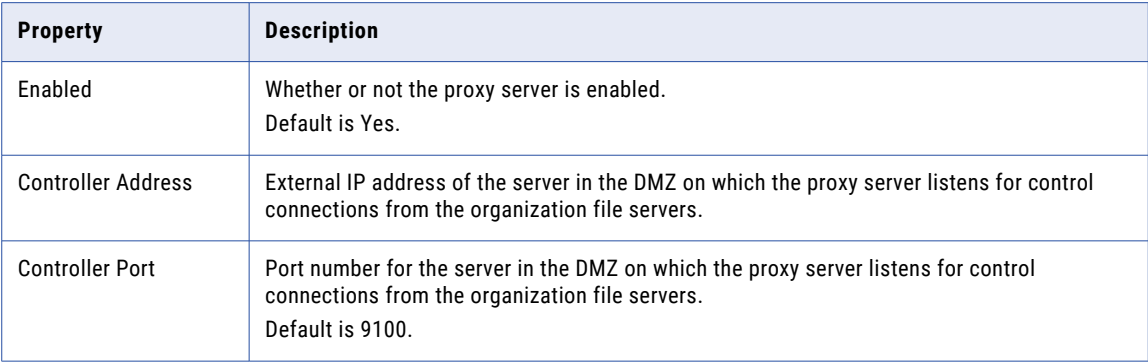

<span id="page-24-0"></span>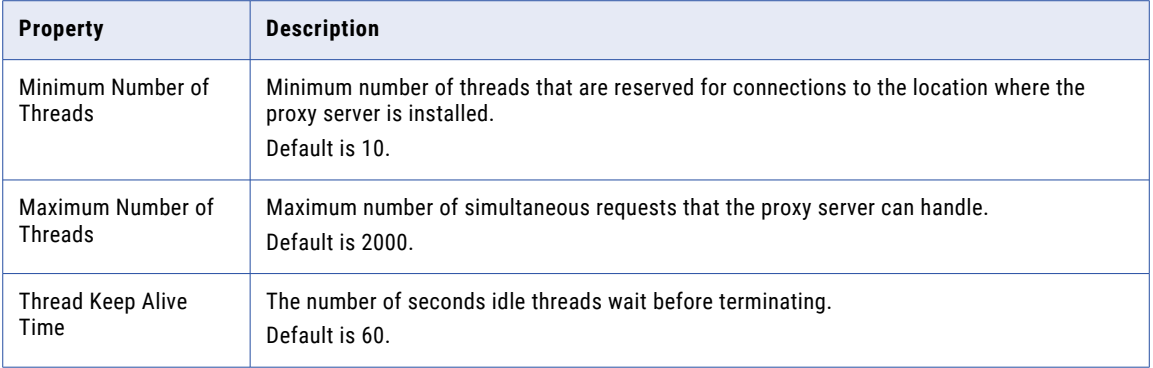

#### Service mappings properties

To configure service mappings for the proxy server, in the **Proxy Server Configuration** page, click **Add** next to **Service Mappings**, configure the mapping parameters, and click **OK**. You can add as many service mappings as required to associate internal file servers with the proxy server.

The following table describes the service mappings properties:

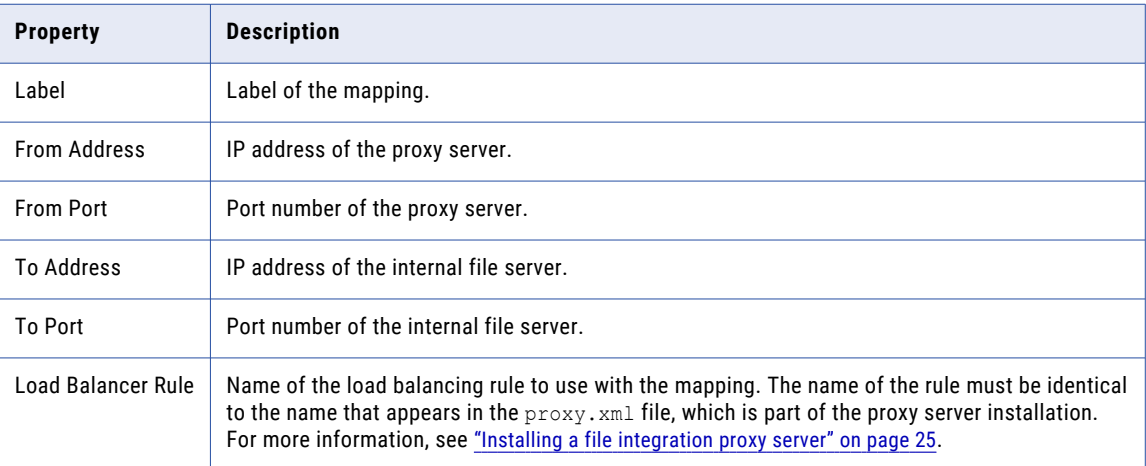

## Installing a file integration proxy server

Install a file integration proxy server in the DMZ and configure server parameters. You can install the server on Windows and Linux operating systems.

**Note:** You must also enable the proxy server and configure server properties in Informatica Intelligent Cloud Services, in Administrator. For more information, see "Proxy server [configuration](#page-23-0) properties" on page 24.

To install the fis-proxy-server\_<version>.zip file, perform the following steps:

- 1. Download the fis-proxy-server\_<version>.zip file from the following locations and copy the file to the server in the DMZ:
	- **•** Linux. \$<Secure Agent installation directory>/downloads/FileIntegrationService
	- **•** Windows. %<Secure Agent installation directory>%\downloads\FileIntegrationService
- 2. Download Java 1.8 (OpenJDK or Oracle) and install it on the server in the DMZ.
- <span id="page-25-0"></span>3. From the fis-proxy-server\_<version>/bin folder, edit one of the following files:
	- **•** On a Windows operating system, edit setenv.bat.
	- **•** On a Linux operating system, edit setenv.sh.
	- a. Set JAVA\_HOME to the JDK Home or the JRE home of Java 1.8.
	- b. Set the folder path of fis-proxy-server to FIS\_PROXY\_HOME.
- 4. From the fis-proxy-server\_<version>/config folder, edit the proxy.xml file and set values for the following variables:

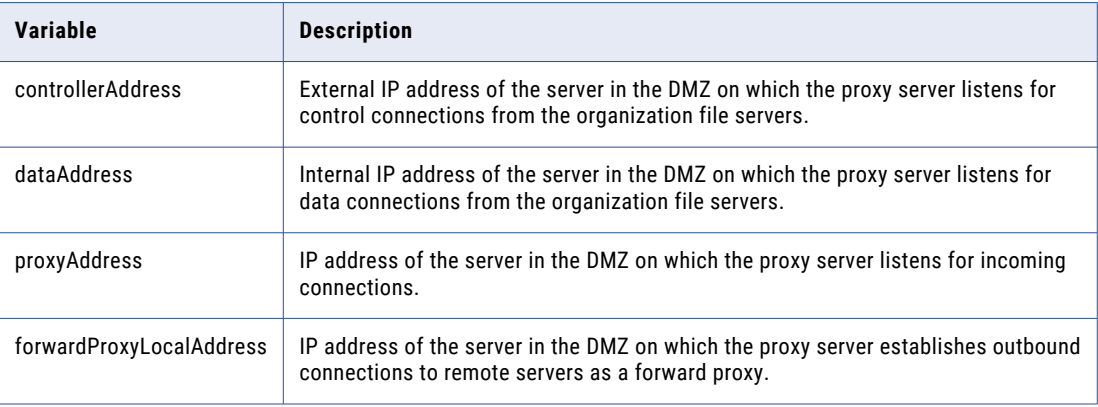

If required, change the port numbers.

- 5. To start the proxy server, run one of the following commands:
	- **•** On a Windows operating system, run fis-proxy.bat start.
	- **•** On a Linux operating system, run fis-proxy.sh start.
- 6. To stop the proxy server, run one of the following commands:
	- **•** On a Windows operating system, run fis-proxy.bat stop.
	- **•** On a Linux operating system, run fis-proxy.sh stop.

The proxy server saves logs in the fis-proxy-server <version>/logs folder.

# Stopping and starting a file server

You can stop or start a File Integration Service file server on the **File Servers** page. Stop and start a file server after you make configuration changes.

### Stopping and starting HTTPS, AS2, SFTP, and MLLP servers

To stop or start an HTTPS, AS2, SFTP, or an MLLP server, perform the following actions:

- 1. In Administrator, select **File Servers**.
- 2. On the **File Servers** tab, click the arrow next to the name of the Secure Agent that runs the server.
- 3. From the **Actions** menu, choose the option to start or stop the server.

Informatica Intelligent Cloud Services adds an entry in the audit log to indicate the action.

### <span id="page-26-0"></span>Stopping and starting a proxy server

To stop or start a proxy server, perform the following actions:

- 1. In Administrator, select **File Servers**.
- 2. On the **File Servers** tab, select the Secure Agent that runs the File Integration Service on which to stop or start the proxy server.
- 3. On the **File Server for agent** page, select the **Proxy Server** tab.
- 4. From the Actions menu of the server to stop or start, select **Stop** or **Start**.

Informatica Intelligent Cloud Services adds an entry in the audit log to indicate the action.

## <span id="page-27-0"></span>CHAPTER 4

# File server users

Create a user account for each remote partner that exchanges files with your organization. The user account enables the partner to exchange files with your server.

For each remote partner, configure the following types of properties:

- **•** General properties such as user name, email address, and password.
- **•** Server-specific properties for HTTPS, AS2, and SFTP servers.
- **•** Folder permissions.

**Note:** File server user accounts are different from Informatica Intelligent Cloud Services user accounts. File server user accounts enable remote partner users to exchange files with your organization's file servers. Informatica Intelligent Cloud Services user accounts enable your users to access your Informatica Intelligent Cloud Services organization.

## Configuring a file server user

Configure partner users so that partners can exchange files with your organization.

When you create a file server user, the user receives an email from Informatica Intelligent Cloud Services. If you choose to include a system-generated password when you configure the user, a generated password is included in the email.

- 1. In Administrator, click **File Servers** > **File Server Users**.
- 2. Click **Add User**.
- 3. Perform the following actions, and then click **Save**:
	- **•** Enter general information about the user.
	- **•** To enable the user to send files to AS2 servers in the organization, enable the AS2 protocol and configure AS2 settings.
	- **•** To enable the user to exchange files with SFTP servers in the organization, enable the SFTP protocol and configure SFTP settings.
	- **•** To enable the user to exchange files with HTTPS servers in the organization, enable the HTTPS protocol and configure HTTPS settings.
	- **•** Add folder and file permissions for the user. By default, the user has all permissions on the default home directory.

# <span id="page-28-0"></span>File server user properties

Configure properties for file server users.

#### General properties

The following table describes general properties for the user:

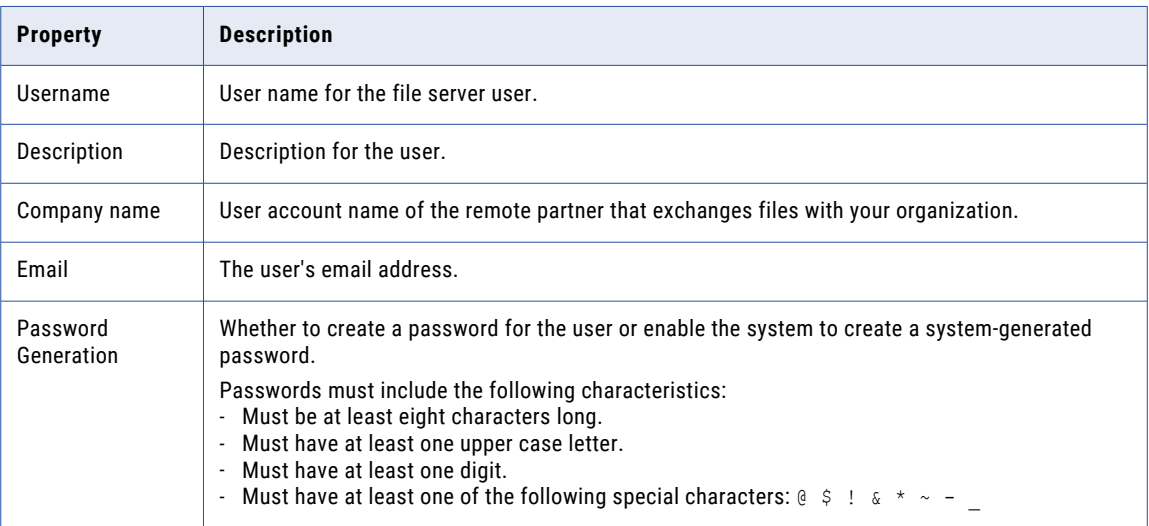

#### AS2 server properties

The following table describes AS2 server properties for the file server user:

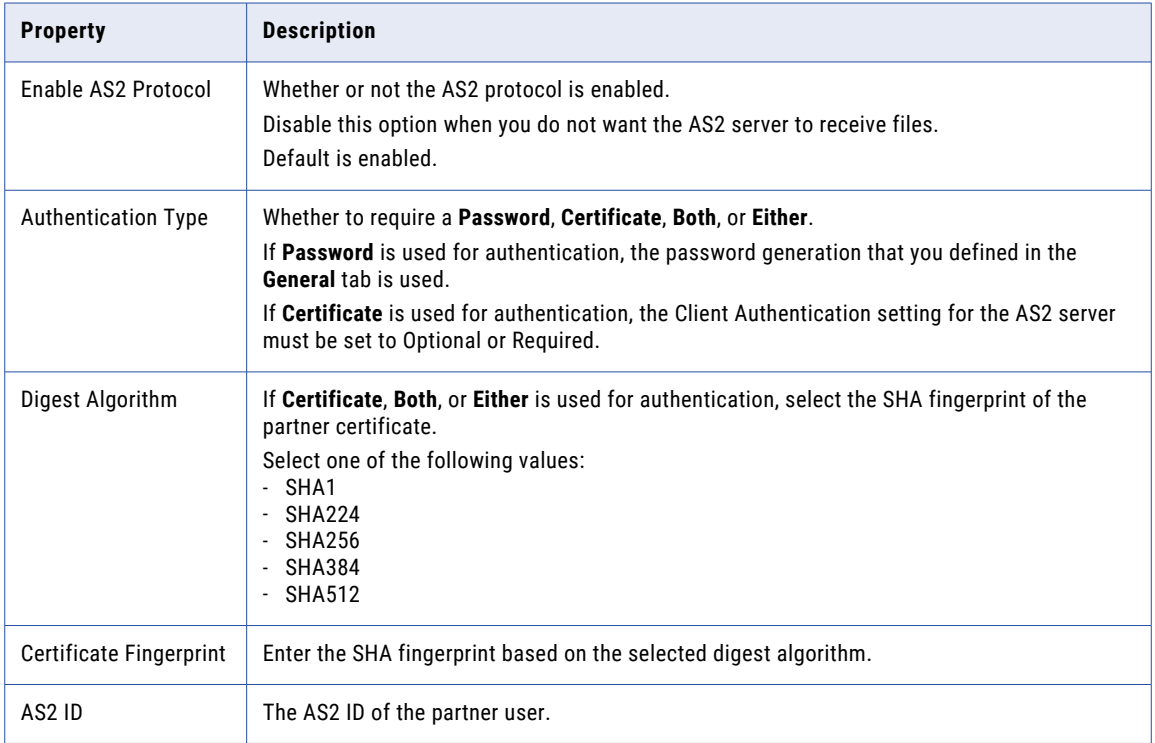

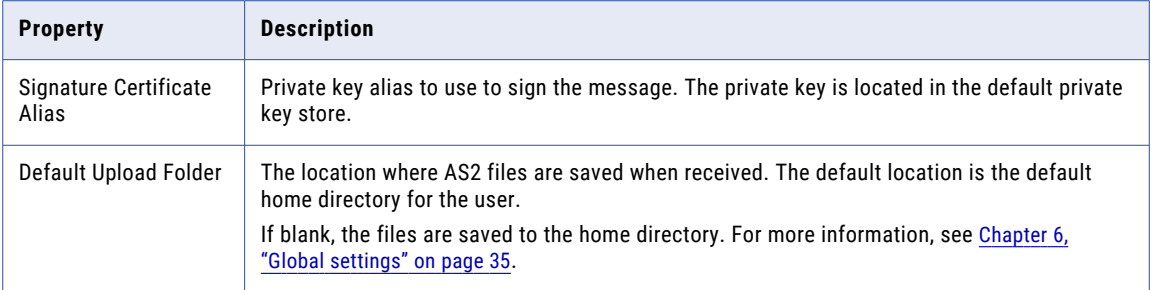

#### SFTP server properties

The following table describes SFTP server properties for the file server user:

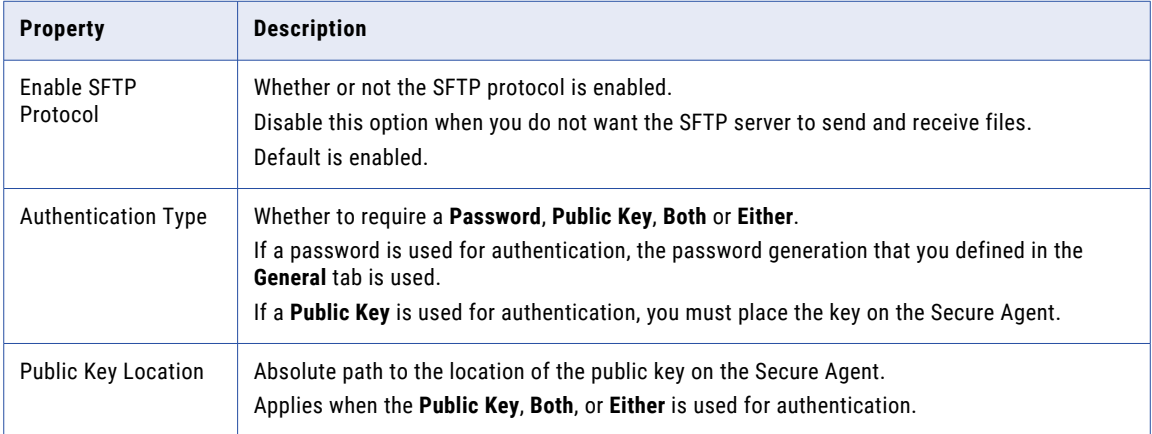

#### HTTPS server properties

The following table describes HTTPS server properties for the file server user:

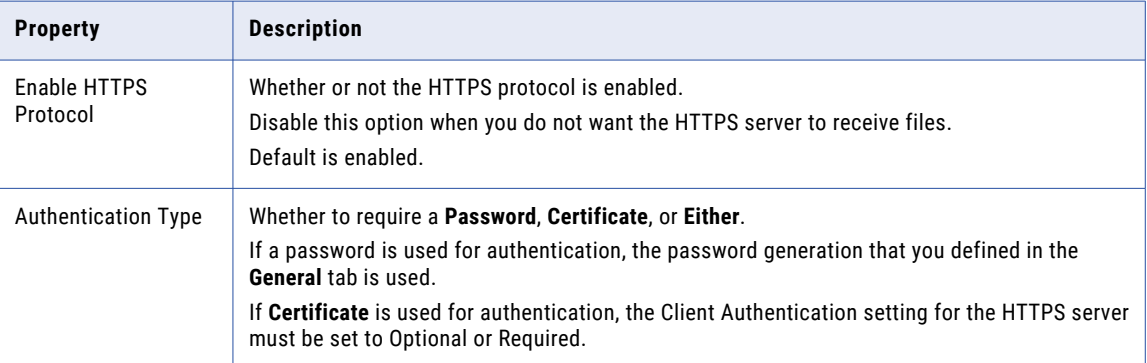

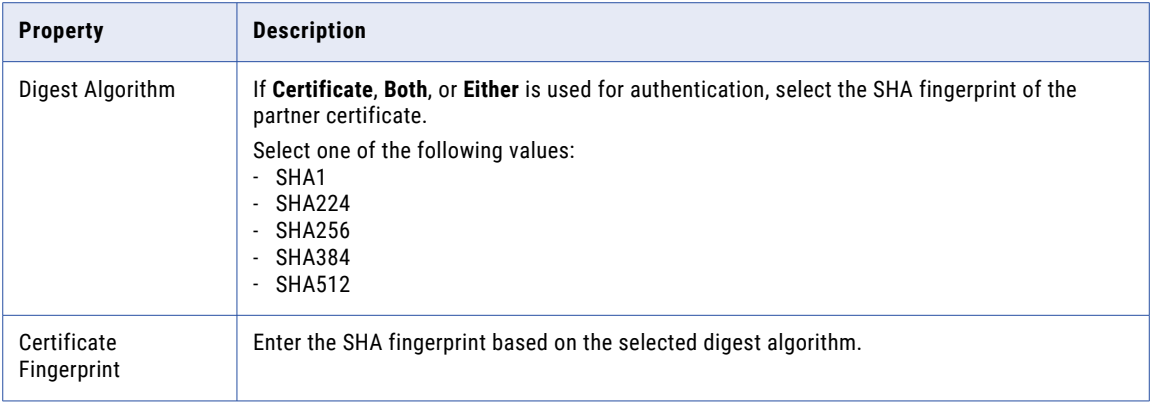

#### Folder permissions properties

By default, a home directory and a user name are created for the user under the default home directory that is defined in the file servers **Global Settings** tab, and the user has all permissions on their home directory. You can edit the user's home directory to be in a different location.

To add permissions to other folders and files, click **Add** and define the permissions.

The following table describes folder permissions properties for the user:

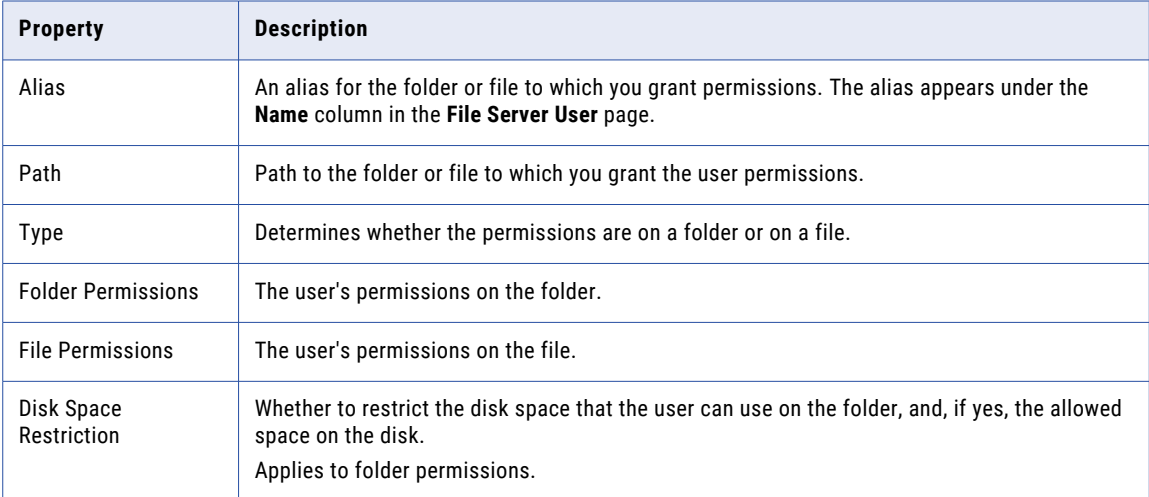

#### <span id="page-31-0"></span>IP filter properties

The following table describes IP filter properties for the file server user:

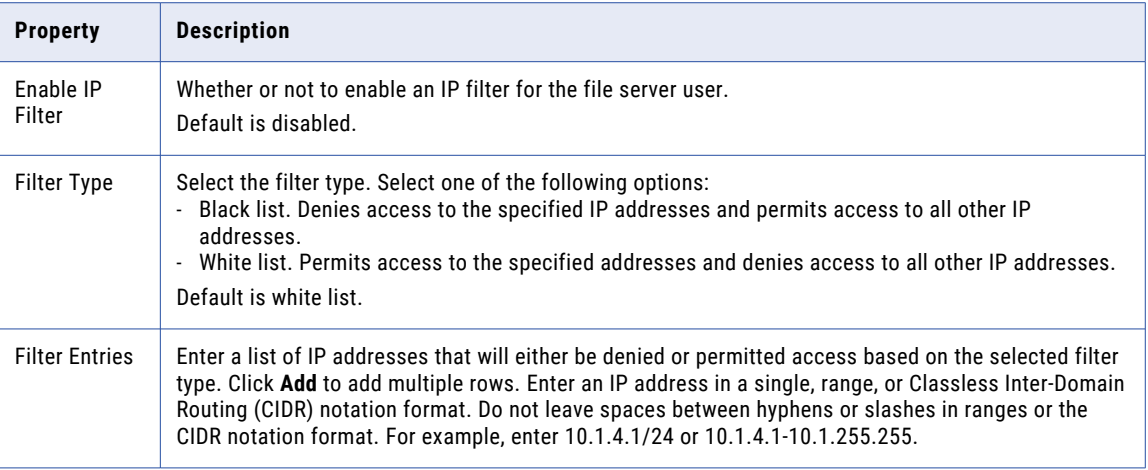

# Deleting a file server user

You might want to delete a file server user if the user no longer works with your organization..

- 1. In Administrator, select **File Servers** > **File Server Users**.
- 2. In the row that contains the user name, click Actions and select **Delete User**.

# <span id="page-32-0"></span>**CHAPTER 5**

# File transfer tasks

File transfer tasks are associated with the inbound and outbound process of the partner.

The **File Servers** page lists all the runtime environments and Secure Agents in your organization that can use the File Integration Service.

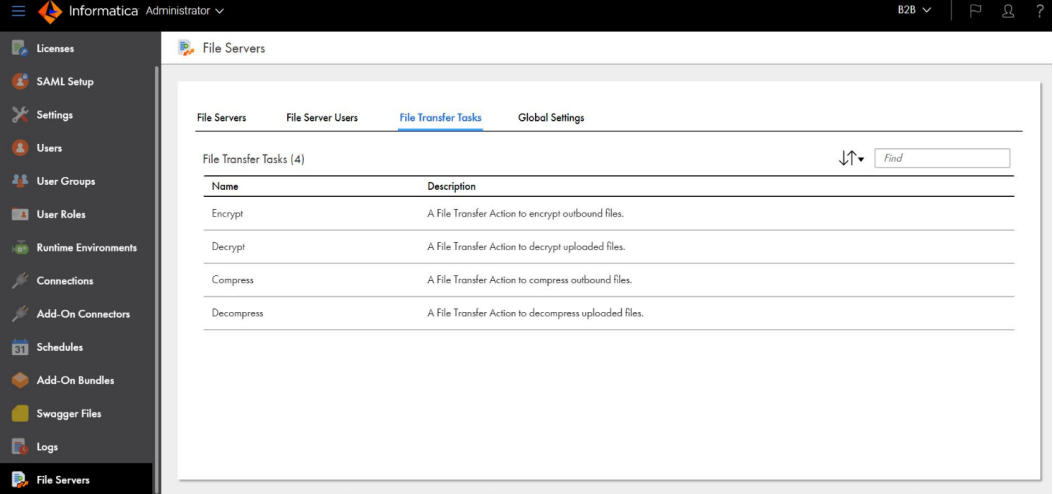

The **File Transfer Tasks** tab lists predefined file transfer tasks that can be used to run actions when files are received or sent to the file servers. The tab lists the projects in a read-only mode.

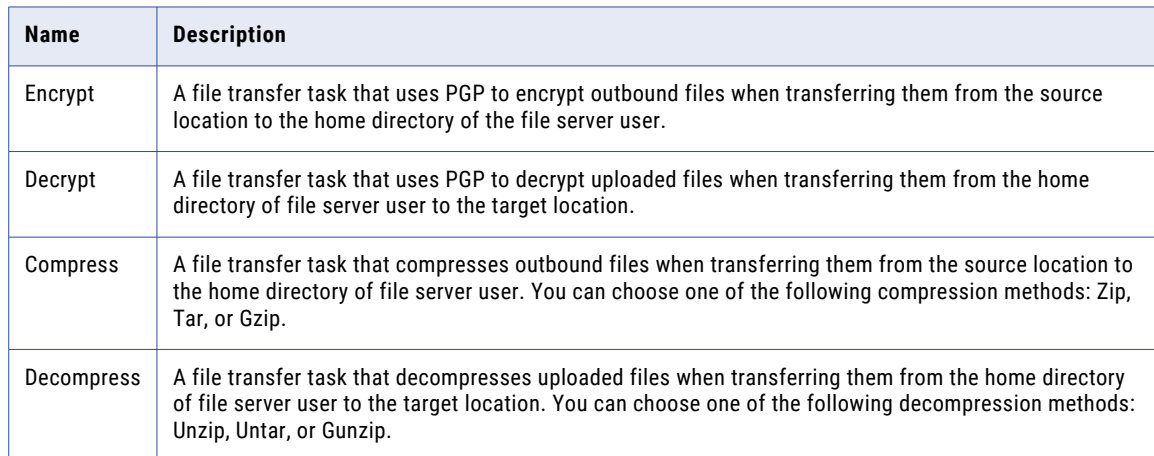

The **File Transfer Tasks** tab includes the following predefined file transfer tasks:

You can use the REST APIs to run the pre-defined tasks. You can also run the tasks using B2B Gateway.

For more information, see *REST API Reference*.

# <span id="page-34-0"></span>CHAPTER 6

# Global settings

Configure properties that apply to all file servers configured for file transfer.

#### Folder settings

Configure the **Target Location** property to specify the default directory where all files received from remote servers are stored. User-specific home directories are created under the global home directory.

**Note:** Whenever you change the value of the default home directory you must stop and start the file servers.

#### SMTP server settings

The following table lists the SMTP server settings that apply to all remote file servers:

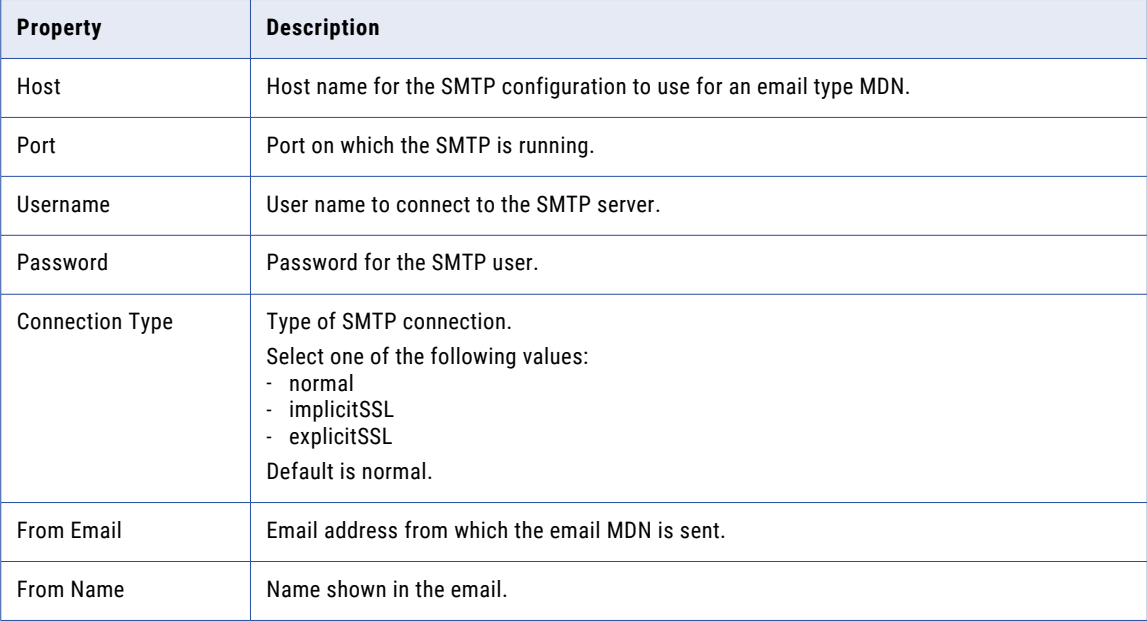

#### PGP settings

Configure the **Public Key Ring** and **Secret Key Ring** to specify the directory where the public and secret key are stored. If the path is not specified, the default PGP key ring path is used.

**Note:** You can use the PGP Command Line Interface (PGP-CLI) to edit the configuration properties file when you have multiple Secure Agents. You must restart the FIS application for the PGP setting changes to reflect in the pgp-configuration.properties file. The configuration file is present in the conf folder of the PGP client that is bundled with the FIS package.

#### Encryption settings

The following table lists the encryption settings that apply to all remote file servers:

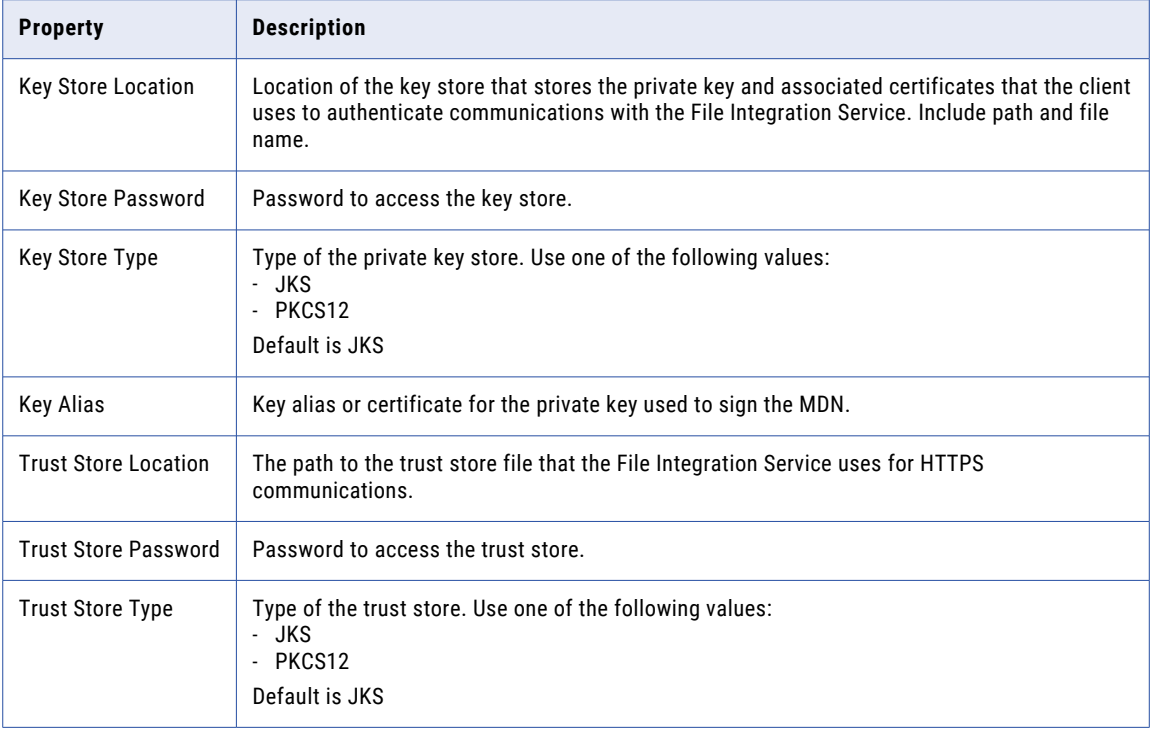

# <span id="page-36-0"></span>**INDEX**

### A

AS2 file exchange [8](#page-7-0) AS2 file server properties [10](#page-9-0) AS2 server configuration  $8$ 

### C

Cloud Application Integration community URL [4](#page-3-0) Cloud Developer community URL $\frac{4}{3}$  $\frac{4}{3}$  $\frac{4}{3}$ 

### D

Data Integration community URL $\frac{4}{3}$  $\frac{4}{3}$  $\frac{4}{3}$ 

### F

File Integration Service file server users [28](#page-27-0) file servers  $8, 10$  $8, 10$  $8, 10$ stopping and starting file servers [26](#page-25-0) file server AS2 properties [10](#page-9-0) configuration [10](#page-9-0) proxy properties [24](#page-23-0) SFTP properties [20](#page-19-0) file server configuration global settings [35](#page-34-0) users [28](#page-27-0) file servers stopping and starting [26](#page-25-0)

### I

Informatica Global Customer Support contact information [5](#page-4-0) Informatica Intelligent Cloud Services web site  $\frac{4}{5}$  $\frac{4}{5}$  $\frac{4}{5}$ 

### M

maintenance outages [5](#page-4-0)

### P

partner file servers [8](#page-7-0) proxy file server properties [24](#page-23-0) proxy server configuration  $8$ 

### R

remote file servers [8](#page-7-0)

## S

SFTP file exchange [8](#page-7-0) SFTP file server properties [20](#page-19-0) SFTP server configuration  $8$ status Informatica Intelligent Cloud Services [5](#page-4-0) system status [5](#page-4-0)

### T

trust site description [5](#page-4-0)

### U

upgrade notifications [5](#page-4-0)

### W

web site  $\frac{4}{3}$  $\frac{4}{3}$  $\frac{4}{3}$